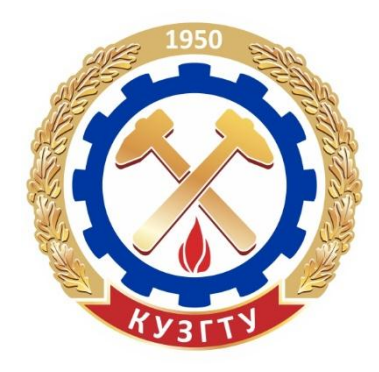

Министерство образования и науки Российской Федерации Федеральное государственное бюджетное образовательное учреждение высшего образования «Кузбасский государственный технический университет имени Т. Ф. Горбачева»

Кафедра обогащения полезных ископаемых

Анастасия Васильевна Иванова Владимир Иванович Удовицкий

# **ФОРМИРОВАНИЕ ГЕНЕРАЛЬНОГО ПЛАНА ОБОГАТИТЕЛЬНЫХ ФАБРИК С ИСПОЛЬЗОВАНИЕМ 3D-МОДЕЛИРОВАНИЯ**

**Электронное учебное пособие к лабораторным занятиям**

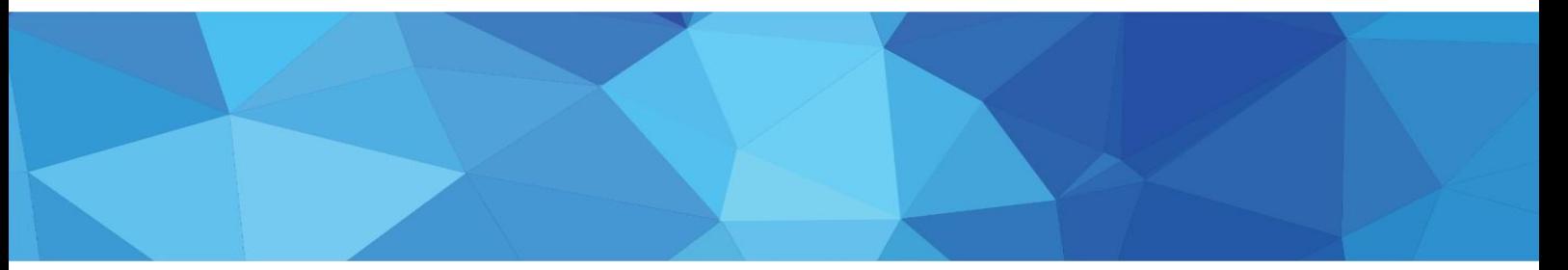

Кемерово 2015

© КузГТУ 2015 А. В. Иванова, В. И. Удовицкий, 2015

Вперед→

<span id="page-1-0"></span>Рецензенты: Клейн М. С. – доктор технических наук, профессор кафедры обогащения полезных ископаемых КузГТУ Кояхов И. А. – ведущий инженер ЗАО НИПИ «КУЗБАССПРОЕКТ»

Иванова А. В. **Формирование генерального плана обогатительных фабрик с использованием 3-D моделирования**: электронное учебное пособие к лабораторным занятиям [Электронный ресурс] для студентов специальности 21.05.04 «Горное дело», специализации «Обогащение полезных ископаемых» / А. В. Иванова, В. И. Удовицкий; КузГТУ. – Кемерово, 2015.

Рассмотрены общие сведения о генеральном плане, применение САПР AutoCAD для создания трехмерного изображения объектов: складов рядового угля и готовой продукции; здания основного цеха; инженерно-лабораторного корпуса; зданий перегрузочных пунктов, погрузки и вагоноопрокидывателя; галерей ленточных конвейеров

#### **Текстовое (символьное) электронное издание**

Минимальные Системные требования: Частота процессора не менее 1,0 ГГц; ОЗУ 512 Мб; 20 Гб HDD; операционная система Windows XP; CD-ROM 4-скоростной; ПО для чтения файлов PDF-формата; SVGA-совместимая видеокарта; мышь.

> КузГТУ, 2015 А. В. Иванова, В. И. Удовицкий, 2015

Вперед→

<span id="page-2-0"></span>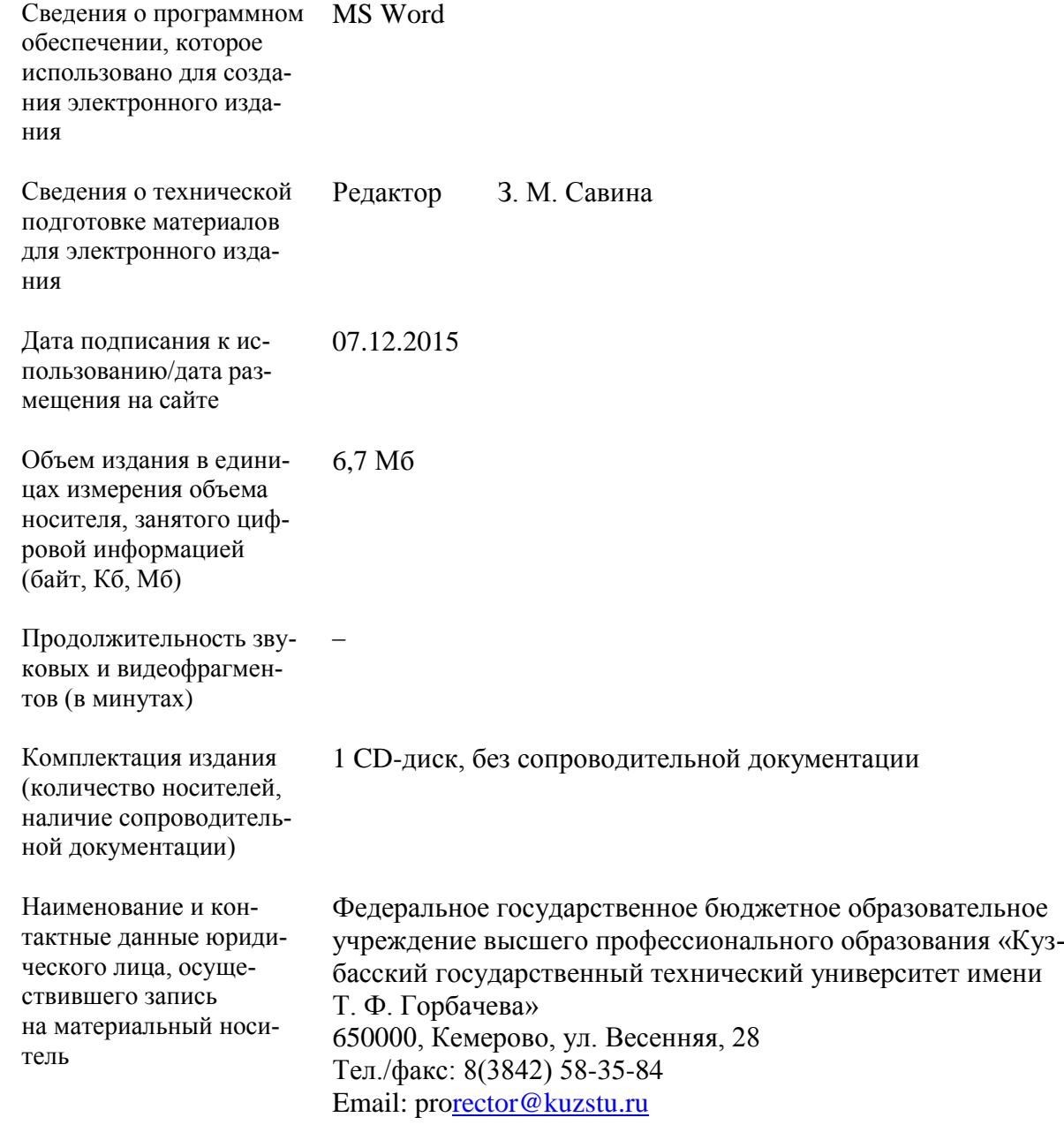

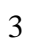

# ОГЛАВЛЕНИЕ

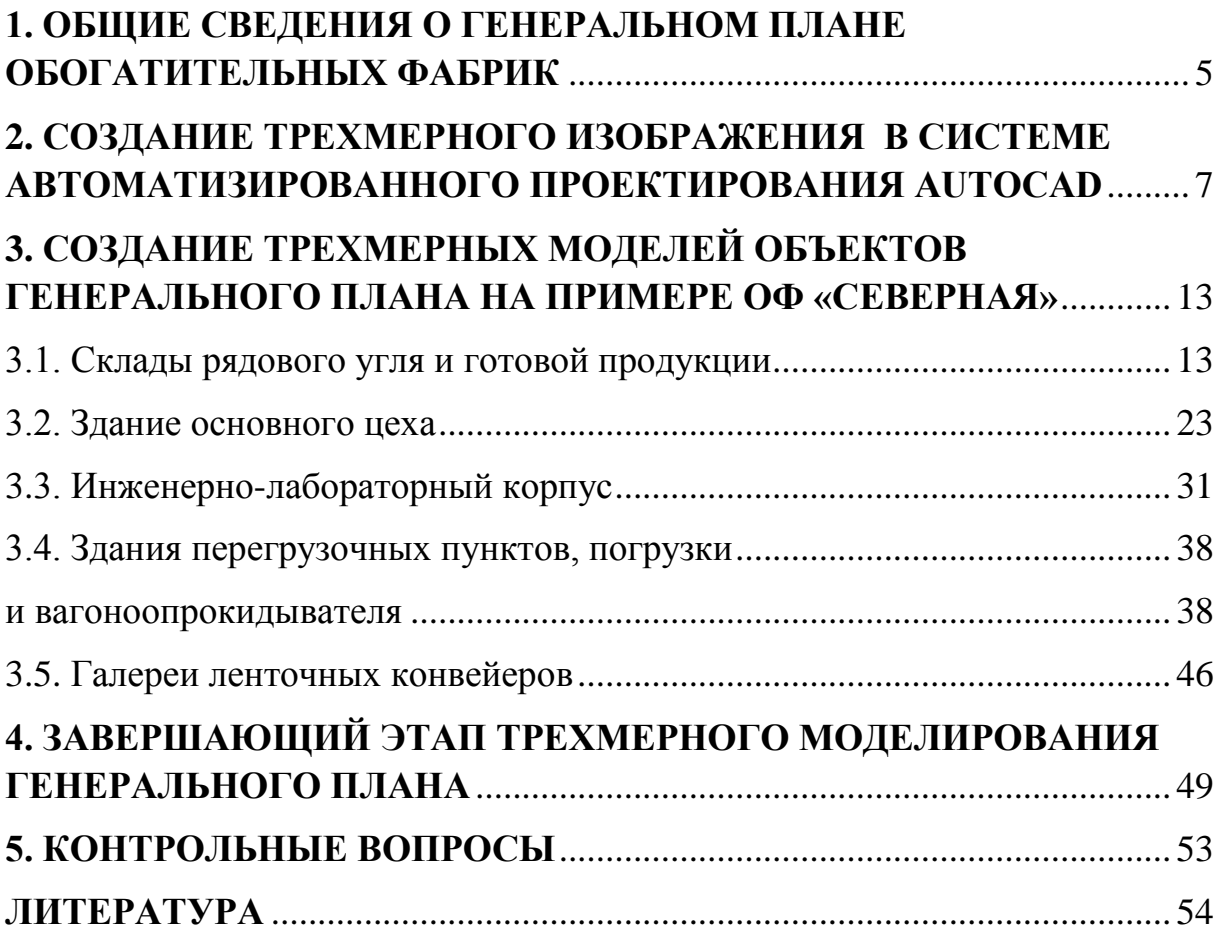

# <span id="page-4-0"></span>**1. ОБЩИЕ СВЕДЕНИЯ О ГЕНЕРАЛЬНОМ ПЛАНЕ ОБОГАТИТЕЛЬНЫХ ФАБРИК**

При выборе места строительства обогатительной фабрики необходимо исходить из комплексных планов развития промышленности данного района или бассейна и учитывать географическое расположение шахт и разрезов, входящих в сырьевую базу фабрики; производственную мощность шахт и разрезов и их срок существования; местоположение потребителей товарной продукции фабрики; расположение железнодорожных путей и станций примыкания подъездных путей к путям МПС; возможность выбора удобной промплощадки.

При выборе наиболее экономичного типа обогатительной фабрики с точки зрения наименьших капитальных затрат рассматривают варианты строительства индивидуальных, групповых и центральных фабрик.

После выбора типа обогатительной фабрики и района её строительства приступают к выбору площадки для расположения фабрики.

Площадка должна удовлетворять следующим требованиям:

- быть свободной от застройки и иметь достаточную территорию для размещения на ней всех зданий и сооружений;
- форма площадки желательно четырехугольная и расположение её вдоль горизонталей;
- рельеф местности выбирается спокойный;
- грунт площадки должен быть достаточно прочный. Подпочвенные воды должны по возможности отсутствовать;
- вблизи площадки для строительства фабрики должны находиться источники электроснабжения и водоснабжения для питания фабрики технической водой.

На выбранной промышленной площадке проектируется комплекс обогатительной фабрики, который зависит от технологического процесса и глубины обогащения угля и состоит из зданий и сооружений для выполнения главных, вспомогательных и служебных операций, а также зданий административнохозяйственного назначения.

*Генеральный план фабрики* представляет собой комплексное решение вопросов размещения технических и административных зданий и сооружений в горизонтальной и вертикальной плоскостях, сети транспортных и инженерно-технических коммуникаций, организации охраны предприятия и благоустройства территории.

Горизонтальная планировка выполняется с целью определения взаимного расположения всех устройств предприятия и является составной частью генерального плана поверхности промплощадки фабрики.

Задачей вертикальной планировки промплощадки является приспособление существующего рельефа к условиям технологии фабрики и особенностям компоновки генерального плана. Вертикальная и горизонтальная планировки должны быть между собой тесно связаны, в связи с чем принятое на генплане расположение зданий и сооружений может считаться окончательным только после назначения всех вертикальных отметок зданий и сооружений.

Генеральный план обогатительной фабрики проектируется на основе съемки территории фабрики в масштабе 1:1000, 1:500 с горизонталями, инженерно-геологических изысканий, ситуационного плана расположения технологического комплекса, набора хозяйственных и административных зданий и сооружений с указанием их габаритов и нормативных материалов.

При проектировании генплана руководствуются следующими основными соображениями:

- предусматривают компоновку всех зданий и сооружений с учетом принятой технологической схемы, рельефа местности, развития железнодорожной станции, местоположения жилищных поселков, направления господствующих ветров и т.д.;
- при компоновке зданий и сооружений сохраняют принцип прямолинейности, избегая расположения зданий под углом друг к другу;
- максимально сокращают территории промплощадки за счет блокировки отдельных зданий и сооружений;
- уменьшают объемы земляных работ за счет наиболее рациональной компоновки и планировки;
- принимают разрывы между зданиями и сооружениями в соответствии с действующими противопожарными нормами строительного проектирования обогатительных фабрик, в зависимости от степени огнестойкости зданий и их назначения;
- угольные склады располагают обычно за железнодорожными путями;
- склады реагентов располагают у железнодорожного разгрузочного пути на расстоянии не ближе 8 м от него;
- административно-бытовой комбинат располагают, как правило, с фасадной стороны промплощадки;
- территория фабричного двора должна быть благоустроена, ограждена, асфальтирована и озеленена.

К непосредственному составлению проекта генерального плана приступают после окончания компоновки зданий и сооружений технологического комплекса, определения габаритов всех производственных, административных и хозяйственных зданий и сооружений.

# <span id="page-6-0"></span>**2. СОЗДАНИЕ ТРЕХМЕРНОГО ИЗОБРАЖЕНИЯ В СИСТЕМЕ АВТОМАТИЗИРОВАННОГО ПРОЕКТИРО-ВАНИЯ AUTOCAD**

*AutoCAD* – это двух- и трехмерная система автоматизированного проектирования и черчения, разработанная компанией Autodesk, основной задачей, которой является создание 2D и 3D объектов и чертежей.

Традиционное проектирование, визуализация, выпуск документации эффективно и в полном объеме реализуется с использованием этого продукта компании Autodesk. Инструменты рисования и детализации *AutoCAD* помогают быстро реализовать концепцию проекта и создать тела и поверхности на экране, которые как можно точнее соответствуют реальным объектам или же желаемым объектам проектировщика.

Так как данная работа заключается в трехмерном моделировании генерального плана обогатительной фабрики, то рассматривать будем 3D AutoCAD. Отличие работы в 3D от 2D заключается в создание чертежей в другой системе координат. В двухмерном моделировании чертят в осях X и Y или просто длина и ширина. В трехмерном моделировании прибавляется третья ось Z – высота.

Для того чтобы создать трехмерное изображение, надо изучить пользовательский интерфейс, основные объекты и модификаторы программы.

Изначально программа открывается в 2D рисовании и аннотации, поэтому необходимо перейти в 3D моделирование. Для этого в правом углу нижней панели окна находится надпись – *2D рисование и аннотации*, нажимают на нее левой кнопкой мыши и в появившемся контексте выбирают *3D моделирование*, рабочее окно программы AutoCAD меняется на интерфейс 3D моделирования.

Интерфейсом программы AutoCAD (рис. 1) можно управлять, то есть создавать его по своему усмотрению. На верхней панели окна программы имеются вкладки: файл, правка, вид, вставка и т.д. Каждая из этих вкладок имеет свой набор инструментов рисования, редактирования и прочих функций, используемых в программе AutoCAD.

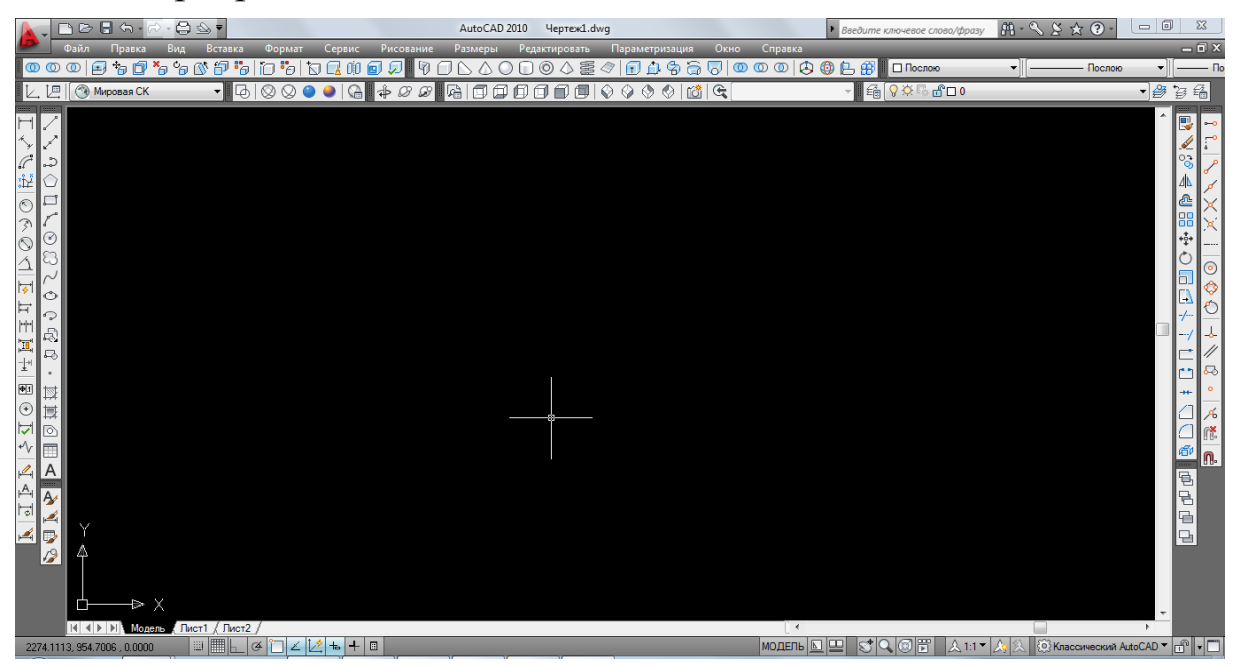

Рис. 1. Интерфейс 3D AutoCAD

Для удобства пользования программой выносим отдельно из различных вкладок наиболее используемые инструменты, получая панели инструментов, например, панель редактирования тела, моделирования, визуальные стили, вид, орбита, слои. Особенностью программы является то, что при наведении курсора на ту или иную функцию моделирования или редактирования, программа сама дает подсказку, что именно собой представляет данный инструмент или функция.

Так как программа включает большое количество различных функций и операций для моделирования и редактирования тела, рассмотрим только те, которые использовались при трехмерном моделировании генерального плана. Начнем с *базового набора элементов (солидов)*, с помощью которых можно создать простые объекты (рис. 2). К ним относятся: куб, пирамида, конус, сфера, цилиндр, тор и клин. Данные объекты находятся на панели инструментов *моделирование*.

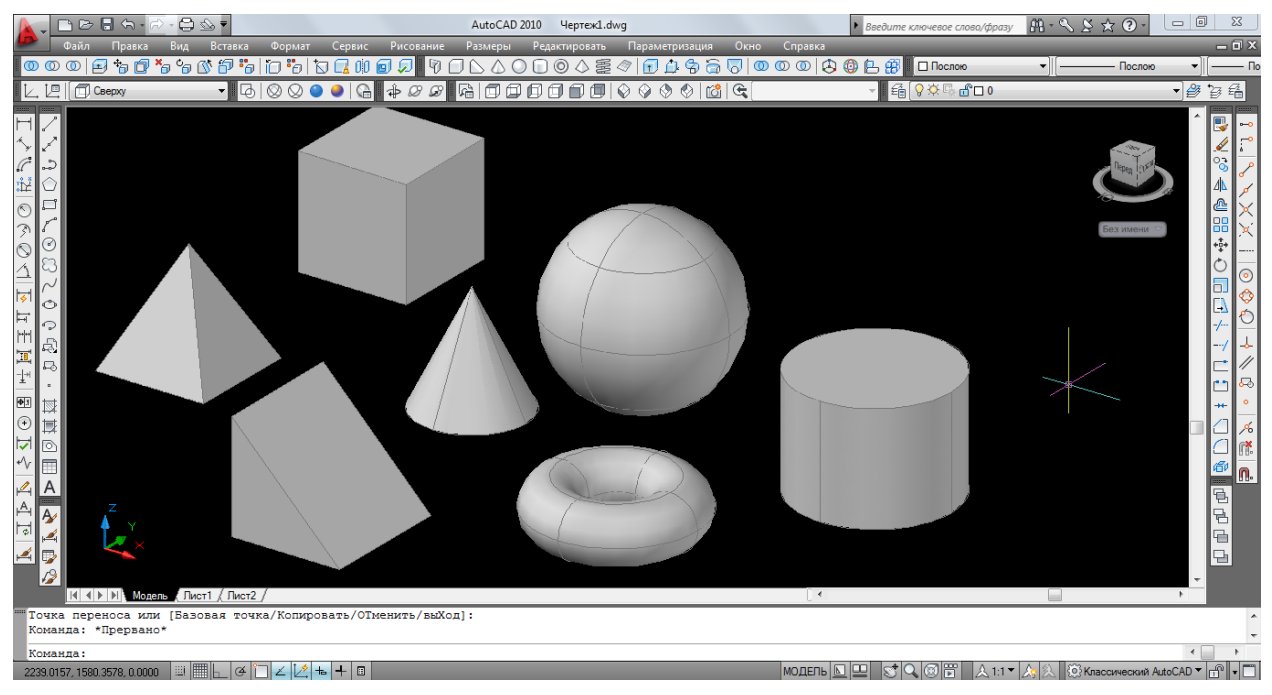

Рис. 2. Трехмерные объекты AutoCAD

Для того чтобы из простых тел создать модели сложных геометрических фигур, нужно воспользоваться следующими операциями: сложение, вычитание и пересечение тел.

Команда *объединение* нескольких объектов в единый объект (см. рис. 3) создает новый «монолитный» объект, состоящий из объединенного числа всех выбранных компонентов.

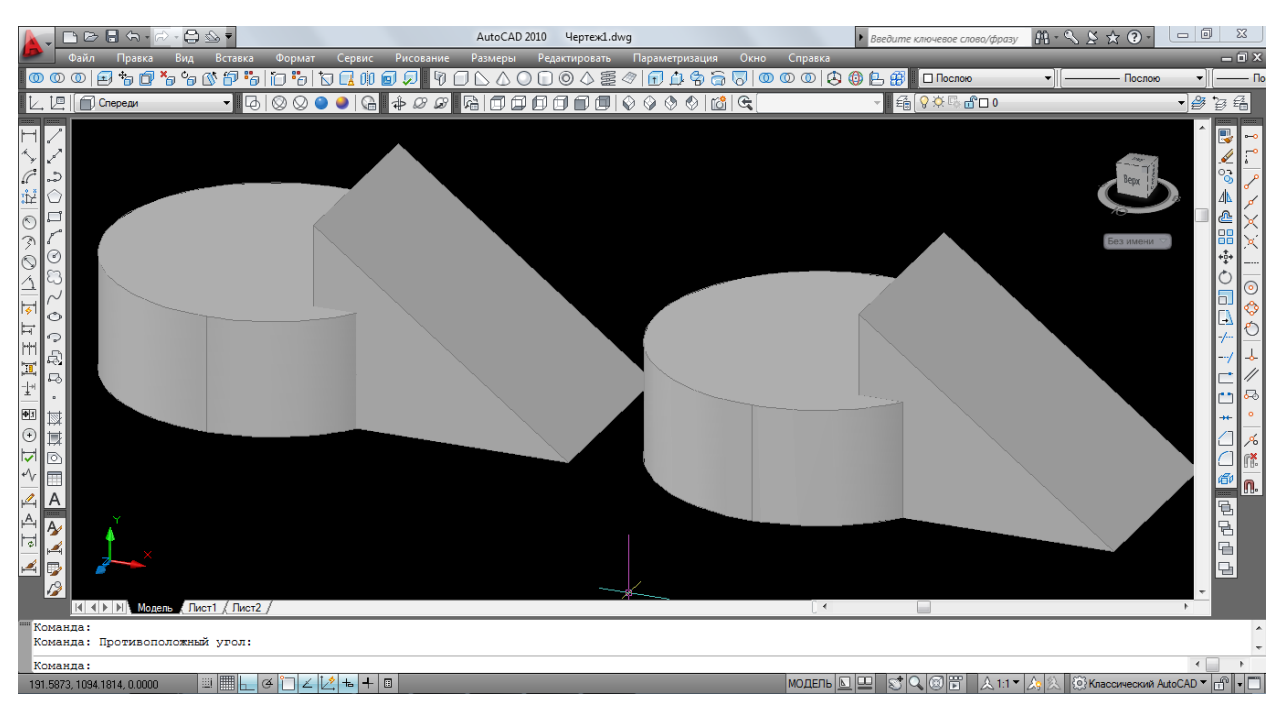

Рис. 3. Пример использования команды «сложение»

Команда *вычитание* создает сложные модели путем удаления общего объема одного или нескольких объектов из других (рис. 4). В результате создается новый объект, состоящий из оставшегося объема. При вычитании AutoCAD вначале предлагает выбрать объекты, из которых надо вычесть другие объекты.

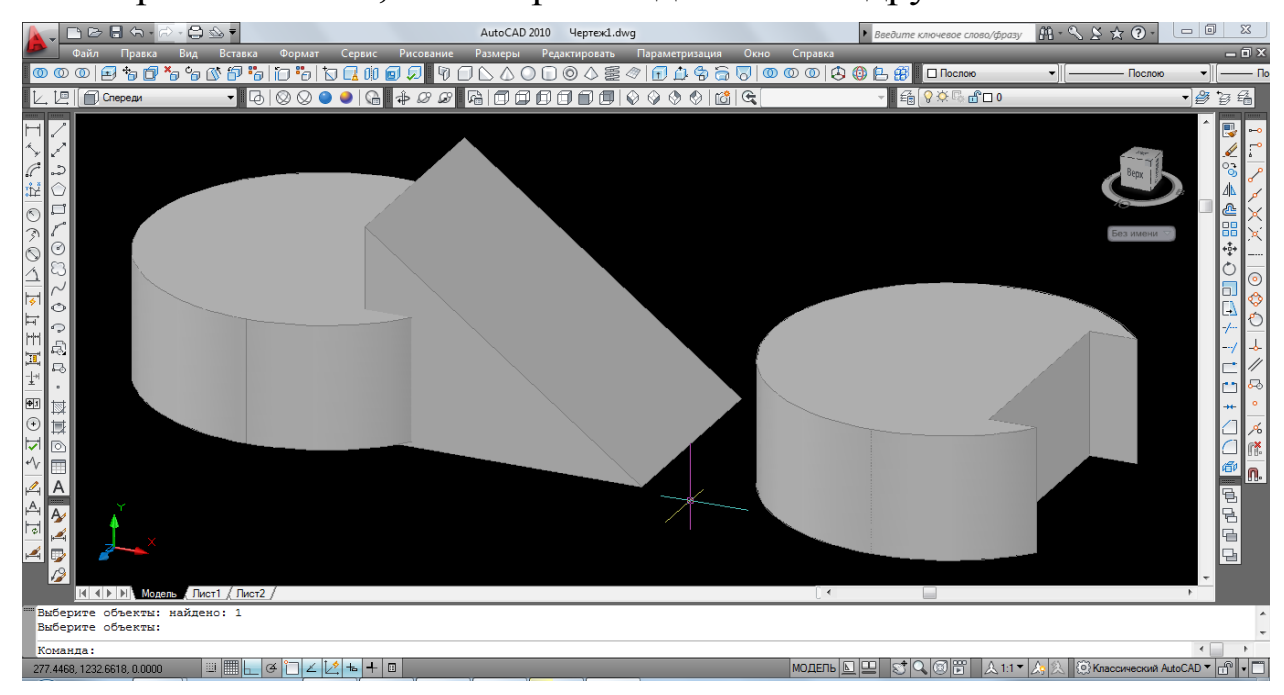

Рис. 4. Пример использования команды «вычитание»

Команда *пересечение* создает объект, состоящий из общего объема нескольких пересекающихся объектов (рис. 5).

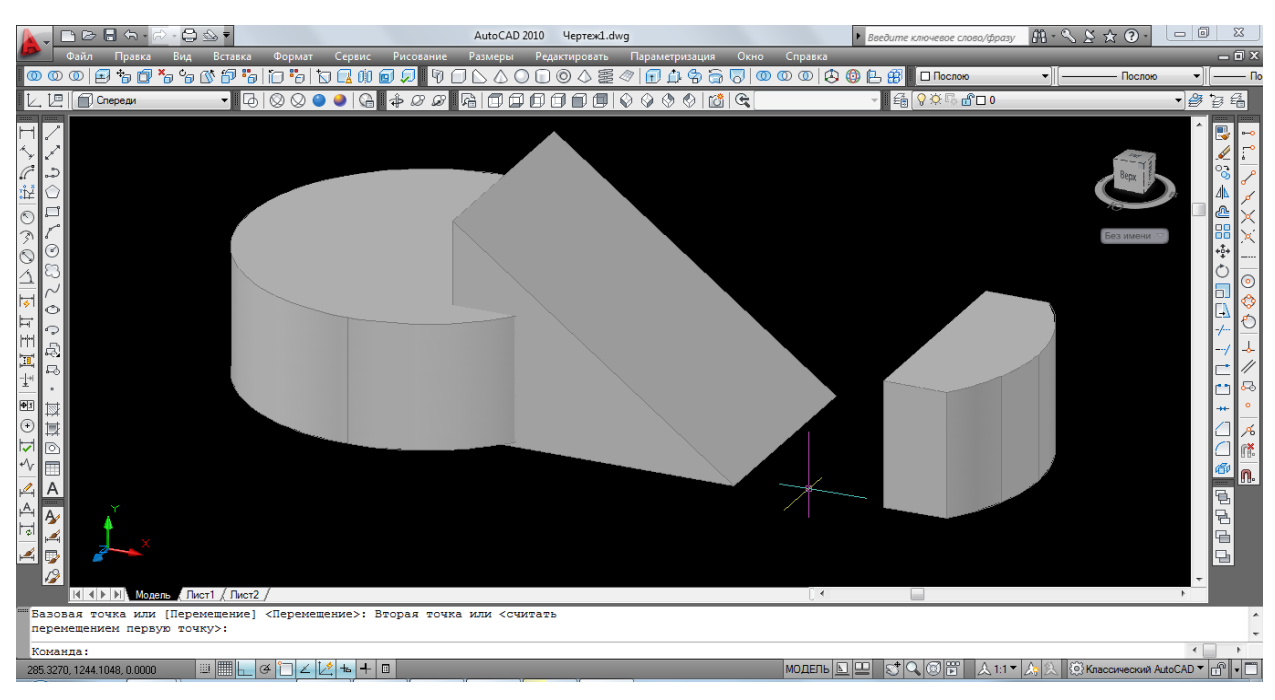

Рис. 5. Пример использования команды «пересечение»

Теперь рассмотрим пять команд с помощью, которых можно создавать трехмерные фигуры:

- выдавливание;
- вытягивание;
- вращение;
- сдвиг;
- по сечениям.

*Выдавливать* можно уже существующие двухмерные объекты или же вновь созданные с помощью полилинии произвольные фигуры. При использовании полилинии необходимо помнить, что она должна быть замкнутая, иначе объект получится плоским, полым внутри, если же полилиния будет замкнутая и не будет саму себя пересекать, то тогда получится трехмерный солид. Особенно удобно использовать метод выдавливания при получении моделей со сложным контуром. Форму выдавленной модели можно сформировать не только за счет создания контура выдавливаемой геометрии, но и при помощи угла выдавливания и пути, по которому выдавливается контур.

Для формирования моделей сложной формы используется *метод вытягивания* или сжатия области любой конфигурации, полученной, например, в результате пересечения плоских объектов или являющейся гранью твердого тела. Этой командой можно создавать отверстия сложной формы.

*Метод вращения* формирует модель путем вращения существующих объектов или областей на заданный угол вокруг оси Х или Yтекущей ПСК (пользовательская система координат).

*Метод сдвига* формирует новый объект путем сдвига разомкнутой или замкнутой плоской кривой (контура) вдоль разомкнутой или замкнутой двумерно или трехмерной траектории.

Новые тела и поверхности можно также формировать *по сечениям*. Данная команда позволяет соединить две фигуры различного сечения с плавным переходом от одного сечения к другому.

Трехмерные объекты в программе AutoCAD можно редактировать, используя различные команды и функции. Рассмотрим некоторые из них.

Основным инструментом перемещения и вращения моделей в трехмерном пространстве является специальный трехмерный координатно-угловой манипулятор.

3D–перенос позволяет перемещать модели в пространстве в направлении осей Х, Y и Z. Команда 3D–поворот позволяет поворачивать объекты в трехмерном пространстве вокруг заданной оси (рис. 6).

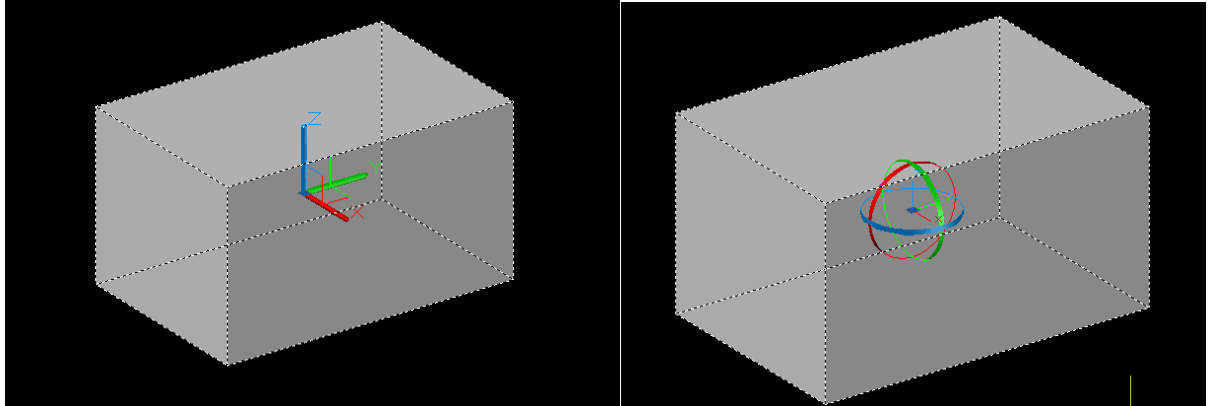

Рис. 6. Изображение 3D-переноса и 3D-поворота

Также объекты можно копировать, масштабировать, разрезать, придавать оболочку, клеймить и т.д.

В программе *AutoCAD* существуют различные *визуальные стили*. Как правило, изначально, объект создается в 2D каркасе, а для лучшего восприятия объекта используют реалистичный стиль. Кроме того объект можно рассматривать с любой стороны

и под любым градусом наклона, это осуществляется с помощью инструмента орбита, видового куба или настройки вида.

После окончания создания трехмерного объекта, ему можно придать реалистичный вид, используя библиотеку материалов. Как правило, при установке программы AutoCAD в данной библиотеке находится некоторое количество базовых материалов. Однако программа позволяет создавать новые модели с помощью редактирования цвета и текстуры уже имеющихся материалов и добавления совершенно новых.

## <span id="page-12-0"></span>**3. СОЗДАНИЕ ТРЕХМЕРНЫХ МОДЕЛЕЙ ОБЪЕКТОВ ГЕНЕРАЛЬНОГО ПЛАНА НА ПРИМЕРЕ ОФ «СЕВЕРНАЯ»**

В данной работе для создания трехмерных моделей использовались чертежи зданий технологического комплекса и генеральный плана ОФ «Северная», выполненные инженерами ЗАО «Гипроуголь» – генерального проектировщика этой фабрики.

3D моделирование зданий и сооружений выполнялось в масштабе 1:1000.

#### <span id="page-12-1"></span>3.1. Склады рядового угля и готовой продукции

Создание модели здания рядового угля начинают с того, что на *панели инструментов ПСК* (пользовательская система координат) выбирают ПСК спереди, а на *панели инструментов визуальные стили* – 2D каркас (рис. 7).

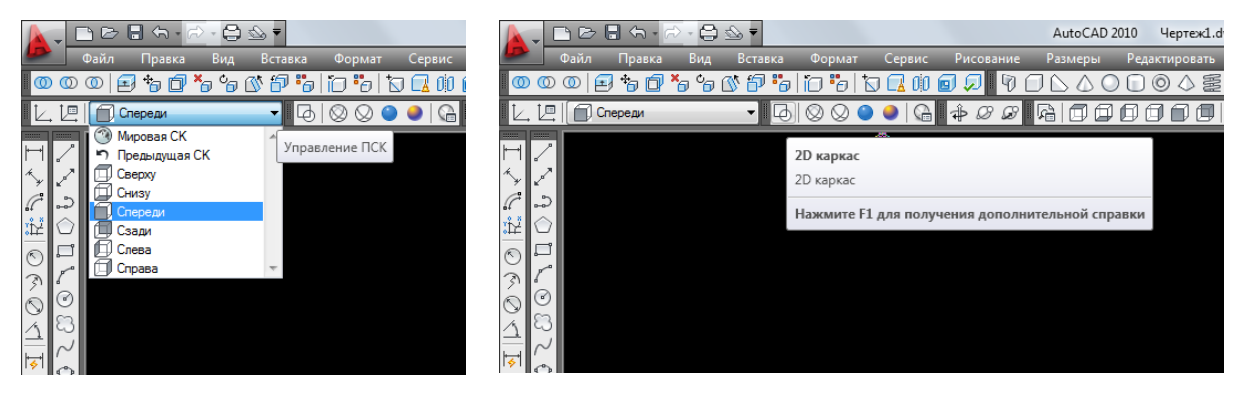

Рис. 7. Изображение выбора ПСК и визуального стиля

Теперь выбирают инструмент, с помощью которого будут чертить каркас здания. Так как склад рядового угля имеет необычную форму, то для его изображения применяют *полилинию* (рис. 8). На рабочем пространстве изображают вид спереди по размерам высоты и ширины здания. Для подтверждения окончания создания нужного каркаса нажимают клавишу «Enter».

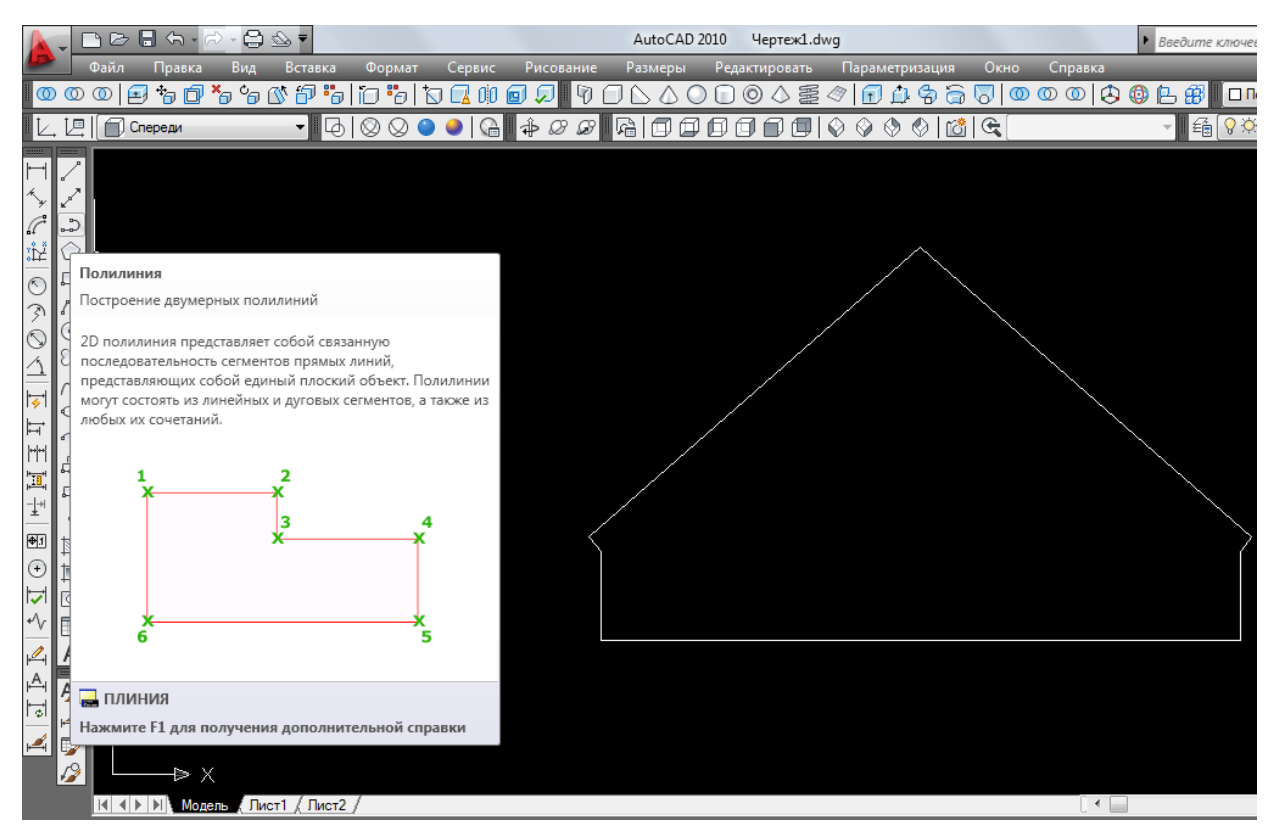

Рис. 8. Применение полилинии

Далее надо чтоб данный каркас приобрел объем, для этого выбирают *команду выдавить* на *панели инструментов моделирование*, наводят курсор на каркас, подтверждают его нажатием левой кнопки мыши и нажимают на «Enter». Каркас приобретает объемную форму и вытягивается, следуя курсору на необходимую длину, после чего вновь нажимают на левую кнопку мыши, подтверждая окончание команды вытягивания (рис. 9). Длину также можно задавать с помощью ввода на клавиатуре, тогда для подтверждения окончания операции нажимают клавишу «Enter». Для того что бы лучше видеть направление вытягивания изменяют вид изображения с вида спереди на *юго-восточный изометрический вид*.

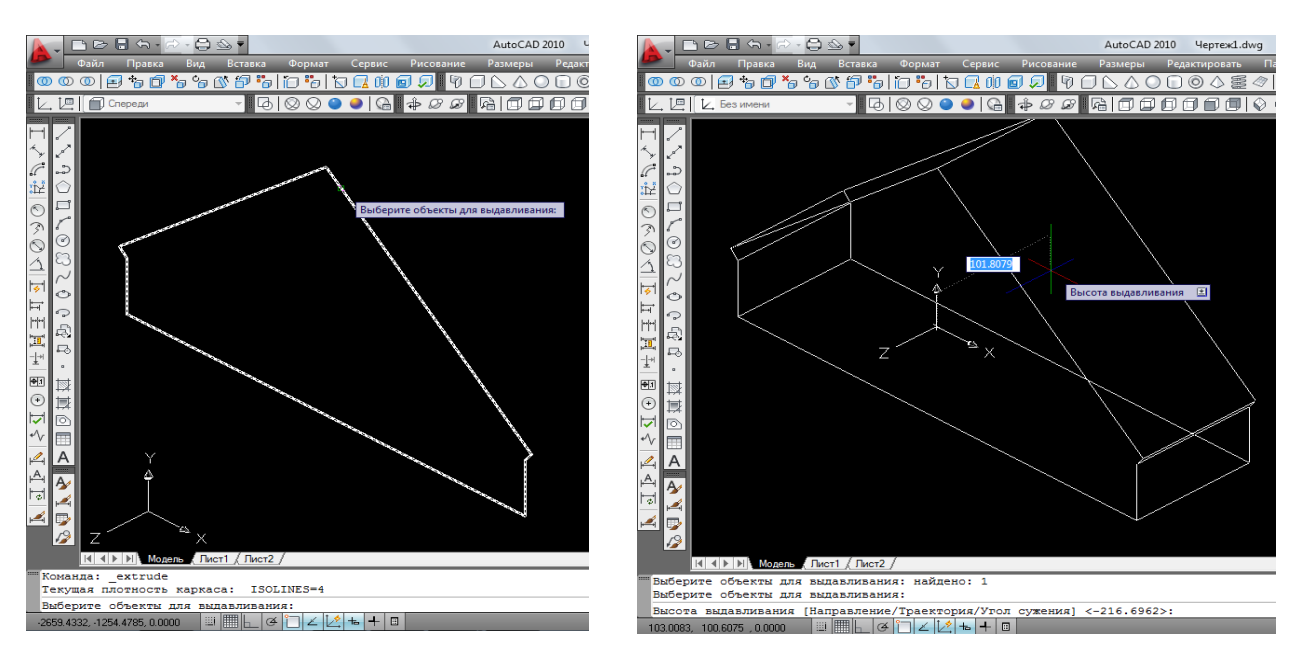

Рис. 9. Применение команды вытягивание

После того как каркасу придадут форму, можно поменять визуальный стиль – 2D каркас, на *реалистичный*, таким образом более наглядно увидеть получившийся трехмерный объект (рис. 10).

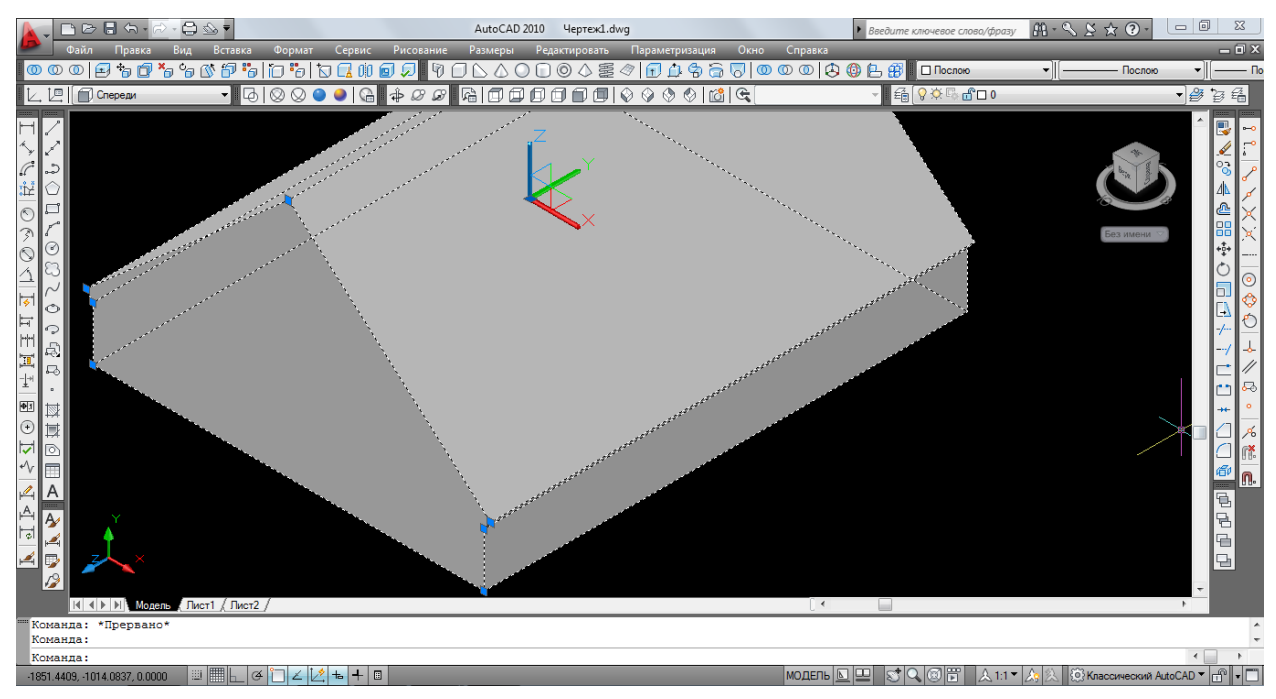

Рис. 10. Полученный трехмерный объект

Склад можно смоделировать полым внутри. Для этого на *панели инструментов вид* выбирают – вид спереди. Далее с помощью *полилинии* обрисовывают модель здания и уменьшают её в масштабе, выбрав на *панели инструментов редактирования 2D изображений*, находящейся справа, инструмент редактирования – *масштаб*. Применяют инструмент следующим образом: курсор наводят на объект, нажимают последовательно на левую кнопку мыши и клавишу «Enter», определяют базовую точку на объекте, подтверждая её левой кнопкой мыши, и задают масштаб меньше существующего. Набирают числовое значение с клавиатуры и нажимают на «Enter». Каркас получается меньше, его выравнивают по центру трехмерного объекта с помощью перемещения и удлиняют боковые стороны. Для того чтобы удлинить только боковые стороны используем клавишу «Shift» и размерные линии. На основании трехмерного объекта наносят размерную линию длиной, равной толщине стенки склада. Далее выбирают каркас, нажимают и удерживают клавишу «Shift» и левой кнопкой мыши выбирают точки, находящиеся на той линии, которую надо удлинить. Потом отпускают клавишу и мышкой одну из точек переносят до размерной линии (рис. 11).

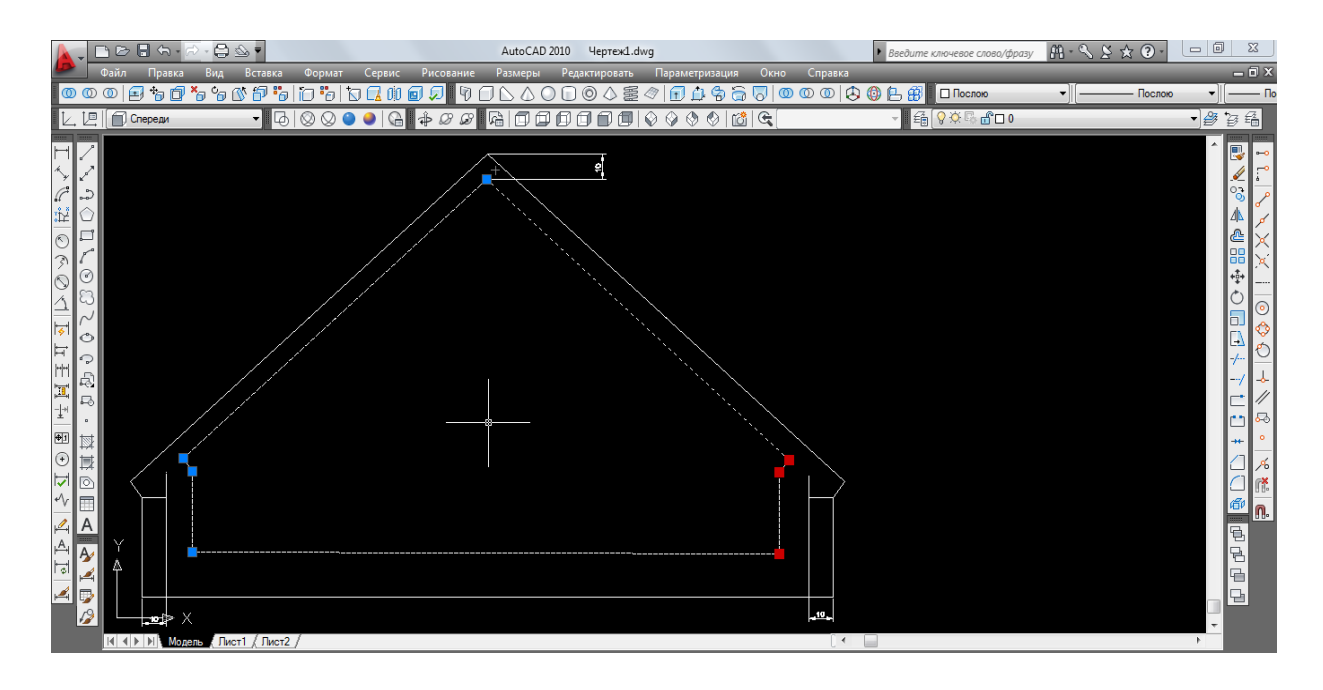

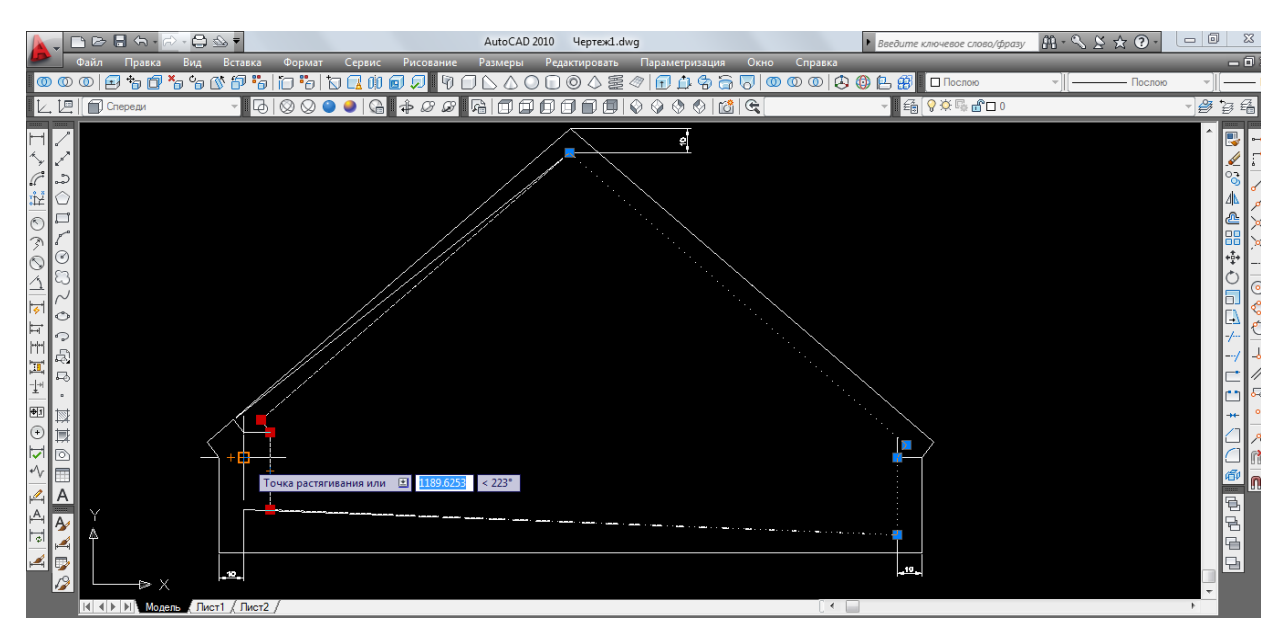

Рис. 11. Изображение редактирования с помощью клавиши «Shift»

Теперь к вновь созданному каркасу применяют команду *выдавливание* и получают, что вторая объемная модель находится внутри модели, большей по размеру. Для того, что бы исключить её оттуда, выбирают на *панели инструментов моделирование*  метод *вычитание*. Вначале курсор наводят на объект, из которого надо вычесть, и нажимают «Enter», а затем выделяют объект, который надо вычесть и подтверждают операцию нажатием клавиши «Enter». Таким образом, получают полую модель здания (рис. 12).

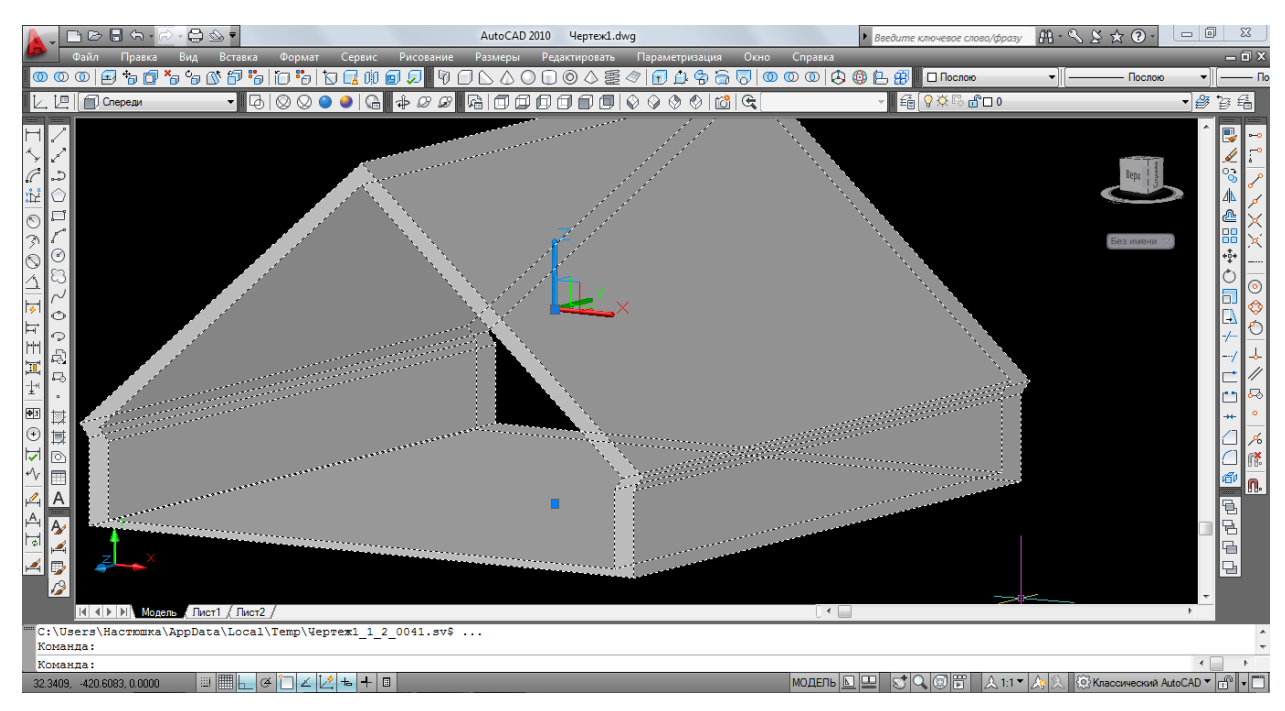

Рис. 12. Полая модель склада

Склад по всей длине боковых стен имеет ряд одинаковых отверстий для проветривания. Для того чтобы их сделать, необходимо повернуть объект одной из боковых сторон, для этого на панели инструментов *вид* выбирают – *справа*. Теперь с помощью размерных линий определяют, где должно располагаться первое отверстие. Далее выбирают полилинию, наводят курсор на объект, и программа дает подсказку, на какой из частей объекта необходимо изобразить вырез. В данном случае изображается прямоугольник необходимых размеров. Так как у нас ряд одинаковых отверстий, то применяют функцию – *копирование*. Для чего на панели инструментов *вид*, выбирают юго-восточный изометрический вид, это необходимо для удобства копирования отверстия, а на панели инструментов *редактирование 2D изображений* выбирают функцию *копировать*. Наводят курсор на прямоугольник, подтверждают левой кнопкой мыши и нажимают «Enter». Далее надо выбрать точку, относительно которой будут копировать прямоугольник, также нажимают на левую кнопку мыши и переносят будущее отверстие в нужном направлении и на нужное расстояние. По окончании операции нажимают клавишу «Enter». Таким образом, распределяют прямоугольники по всей длине стены (рис. 13).

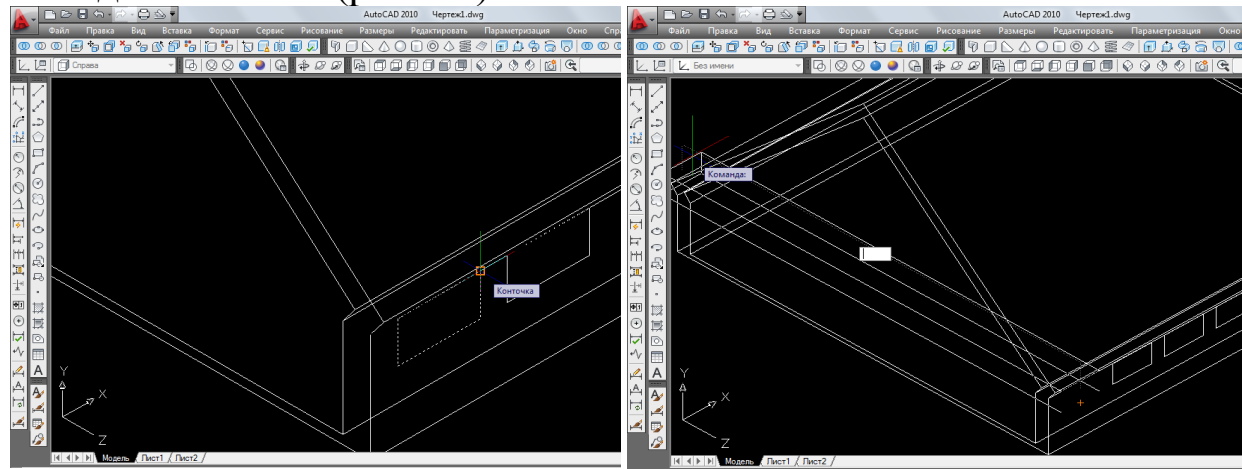

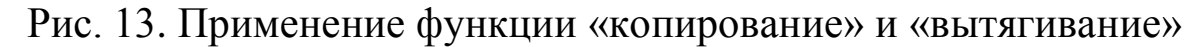

Теперь с помощью функции *вытягивание* данные прямоугольники преобразовывают в отверстия. Для этого на панели инструментов *моделирование* выбирают функцию вытягивания, наводят курсор на прямоугольник и вытягивают его на всю ши-

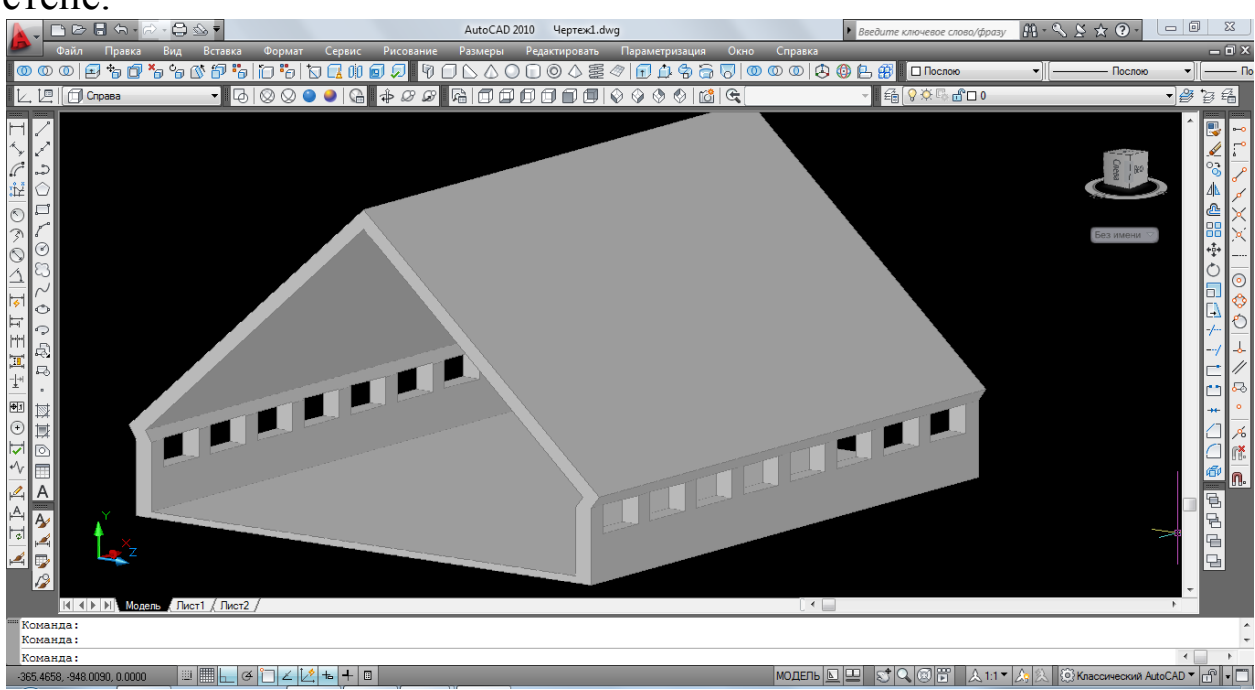

рину здания, в результате чего делают отверстия и на другой стене.

Рис. 14. Модель склада с отверстиями для проветривания

Здание склада собирается из каркасов, поэтому на трехмерном объекте необходимо их показать. Для этого в пространство между отверстиями добавляют объем, сделать это можно с помощью вытягивания дополнительно сделанного прямоугольника. Изображению вновь придают стиль – *2D каркас* и вид – *справа*. Выбирют полилинию, наводят курсор на объект и с помощью подсказки программы ставят начальную точку прямоугольника на необходимой стороне обеъкта (рис. 15). Рисуют прямоугольник нужного размера. Так как каркас здания виден до крыши, то прямоугольник надо увеличить по высоте, для чего используют клавишу «Shift».

| 007<br>$\triangleright$ $\blacksquare$<br>G <sub>2</sub><br>AutoCAD 2010<br>Чертеж1.d<br>Сервис Рисование<br>Формат<br>Размеры Редактировать<br>Вид<br>Вставка<br>Dağın<br>Правка<br>********************<br>国<br>ON<br>$\wedge$ $\odot$ $\Box$<br>$\circledcirc$<br>ത<br>- 0000000 0 <i>0000000</i><br>吧<br><b>2</b> Без имени                                         | <b>RBBT</b><br>0.97<br>AutoCAD 2010<br>Чертеж1.d<br>Формат<br>Сервис<br>Файл<br>Правка<br>Вид Вставка<br>Рисование<br>Размеры<br>Редактировать<br>△靈<br>19<br>0 0 0 0 0<br>⊐ N<br>△<br>$\left\Vert \begin{smallmatrix} 1 & 0 \\ 0 & \mathcal{D} \end{smallmatrix} \right\Vert$<br>8000000<br>$L \n  E$<br>Cnpasa |
|----------------------------------------------------------------------------------------------------|----------------------------------------------------------------------------------------------------|
| ĥ.<br>$\circledcirc$<br>31<br>S<br>ভি<br>---------<br>O<br>$\overleftrightarrow{ }$<br>Начальная точка: 1 0<br>਼<br>, HH<br>Q,<br>$\overline{\mathbf{m}}$<br>⊷<br>$\pm$<br>图<br>$^{\circ}$<br>Ħ<br>ы<br>ਨ<br>$\sim$<br>A<br>A<br>$\mathbb{A}$<br>A,<br>াতা<br>پھر<br>$\sqrt{2}$<br>⊕ ×<br>$ A $ $ A $ $ A $ Monemb ( $\Gamma$ Mort 1 $\langle$ $\Gamma$ Mort 2 $\angle$ | €<br>Точка растягивания или [12]<br><b>Bearing</b><br>⊽<br>می<br>Ħ<br>ΞĐ<br>⇨<br>Ŧ<br>图<br>$_{\odot}$<br>▽<br>$\mathbb{Z}$<br>$\overline{A}$<br>А,<br>Ą<br><b>B</b><br>ान<br>A<br>13<br>$\triangleright$ X<br>$ A $ $\leftrightarrow$ $ A $ Mogens ( Лист1 / Лист2 /                                             |

Рис. 15. Изображение построения каркаса здания

Далее меняют вид на юго-восточный и выдавливают прямоугольник на необходимую ширину (рис. 16). Результат смотрят, переключив на реалистичный вид.

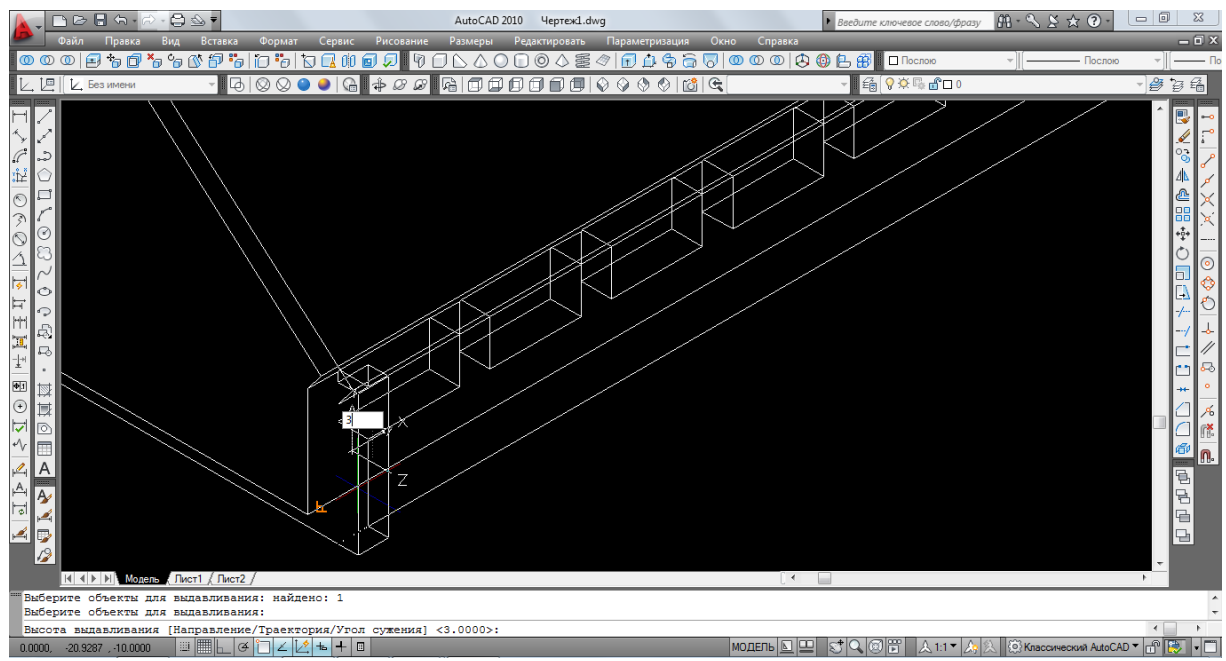

Рис. 16. Изображение выдавливания прямоугольника

Теперь с помощью функции *копировать* переносят объемные прямоугольники на пространство между отверстиями.

Для этого переходят на вид *справа*, выбирают инструмент *копировать*, наводят курсор на прямоугольник, подтверждают его нажатием левой кнопки мыши и «Enter», выбирают базовую точку и переносят объект в нужную точку.

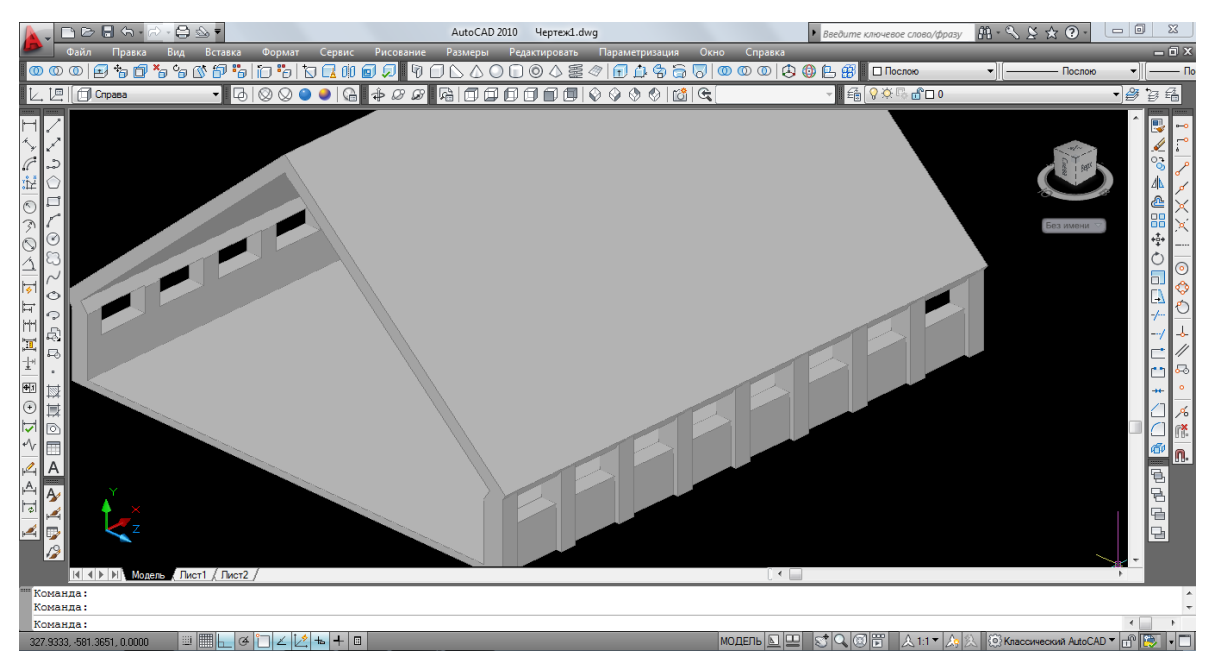

Рис. 17. Полученный трехмерный объект

Теперь объединяют с помощью операции *объединение* выступающие прямоугольники и модель здания. Выбирают на *панели инструментов моделирование* – *объединение*, наводят курсор на модель здания, нажимают левую кнопку мыши и проделывают так, пока не будут выбраны все элементы объединения, после чего нажимают на клавишу «Enter» (рис. 17). Таким же образом делают выступы с левой стороны модели здания.

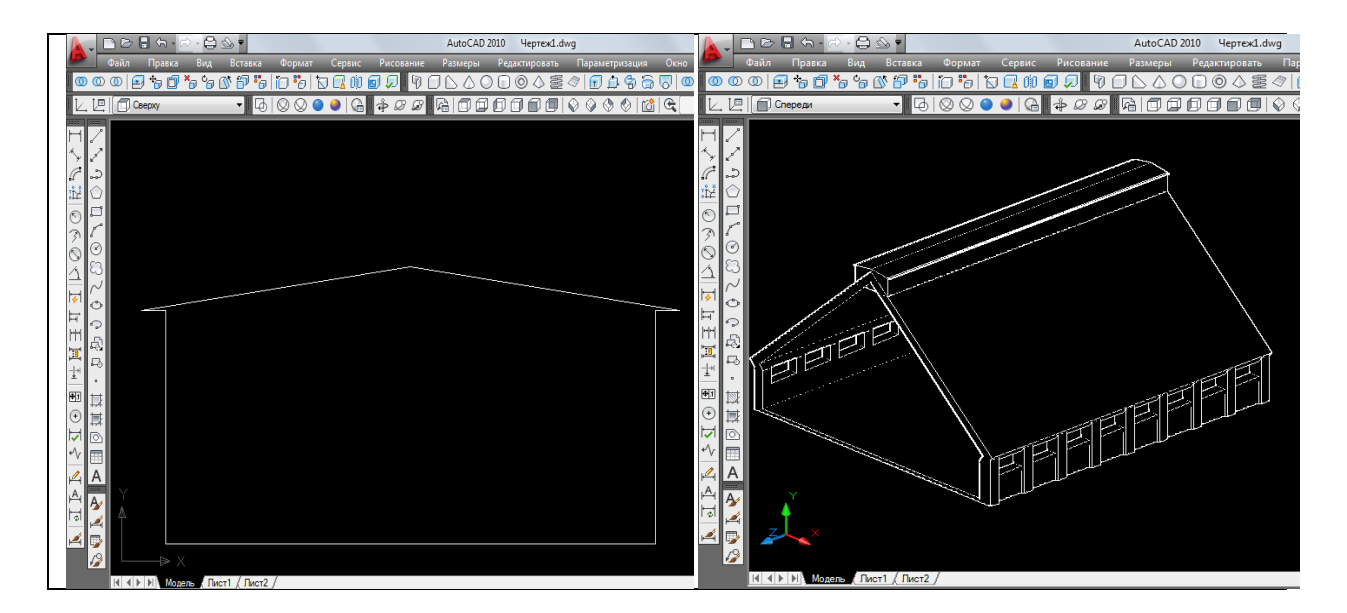

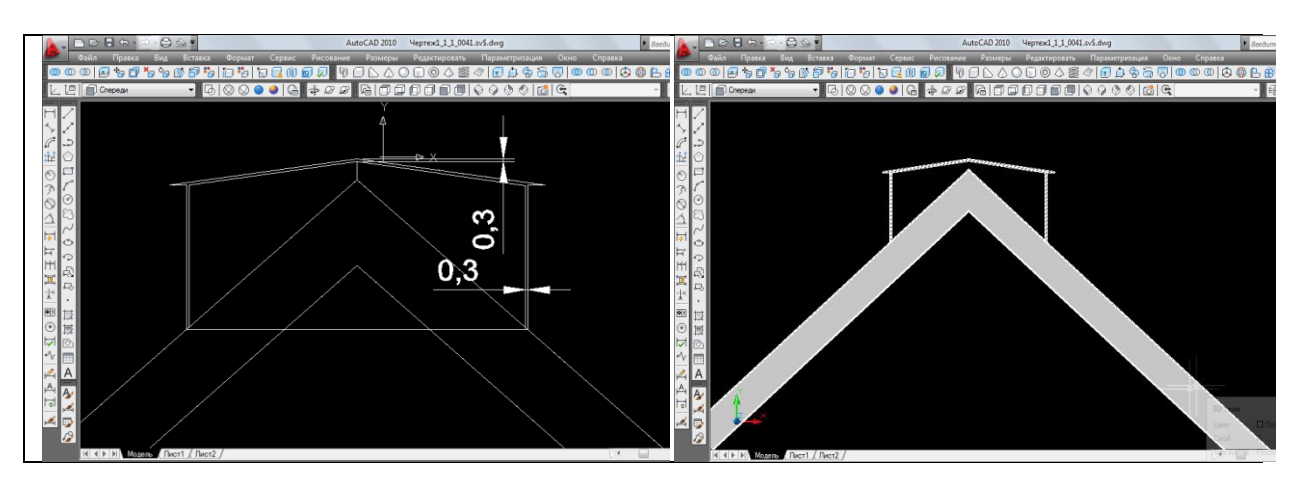

Рис. 18. Изображения дополнительной части крыши

Теперь необходимо его сделать полым, убрав лишнии части данного обекта. Для этого делают вид спереди и с помощью дополнительных линий и размеров достраивают части, которые надо удалить. Потом выбирают одну из команд моделирования – *вытягивание* и применяют её на частях объекта которые надо удалить. Наводят курсор на необходимую часть объекта, нажимают на левую кнопку мыши и вытягивают объект в нужном направлении, таким образом получая полый элемент крыши. Кроме того данный элемент имеет по боковым сторонам отверстия. Как их сделать, рассматривалось выше, порядок работы будет аналогичен.

Склад с передней и задней сторон закрывают стенами. Для этого будет достаточно перевести вид изображения на вид спереди, обрисовать с помощью полилинии каркас здания и выдавить его по оси Z на необходимую ширину стены. Потом сделать копию и перенести её на заднюю сторону здания. Переносить надо с помощью размерных линий, иначе объект при переносе может сместиться в сторону по другим осям.

Склад готовой продукции моделируется аналогично складу рядового угля (рис. 19).

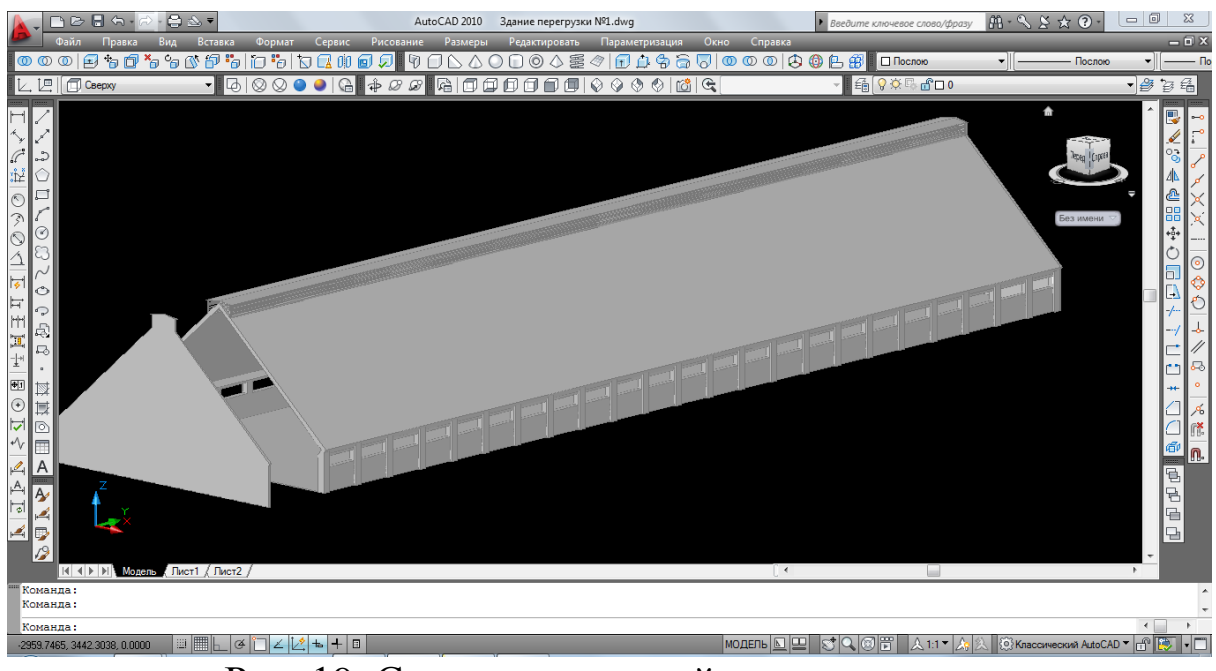

Рис. 19. Смоделированный склад рядового угля

#### <span id="page-22-0"></span>3.2. Здание основного цеха

В технологии построения модели здания главного корпуса будут применяться те же самые инструменты, функции и операции, что и при построении склада рядового угля. Здание цеха имеет два блока помещений, различных по высоте и длине, поэтому строиться они будут по отдельности.

Начинают с установки *ПСК – спереди* (панель инструментов ПСК) и *визуального стиля – 2D каркас* (панель инструментов визуальные стили). Здание основного цеха имеет двускатную крышу и завышенные торцевые стены. Для того чтобы это показать, чертят с помощью полилинии вид спереди по размерам высоты и ширины здания, исключая часть стены, которая поднимается выше основания крыши.

Далее выдавливают получившееся изображение на необходимую длину, используя операцию *выдавливание* находящуюся на панели инструментов *моделирование*. Для удобства выдавливания вид спереди меняют на юго-восточный изометрический вид, а визуальный стиль – на реалистичный (рис. 20).

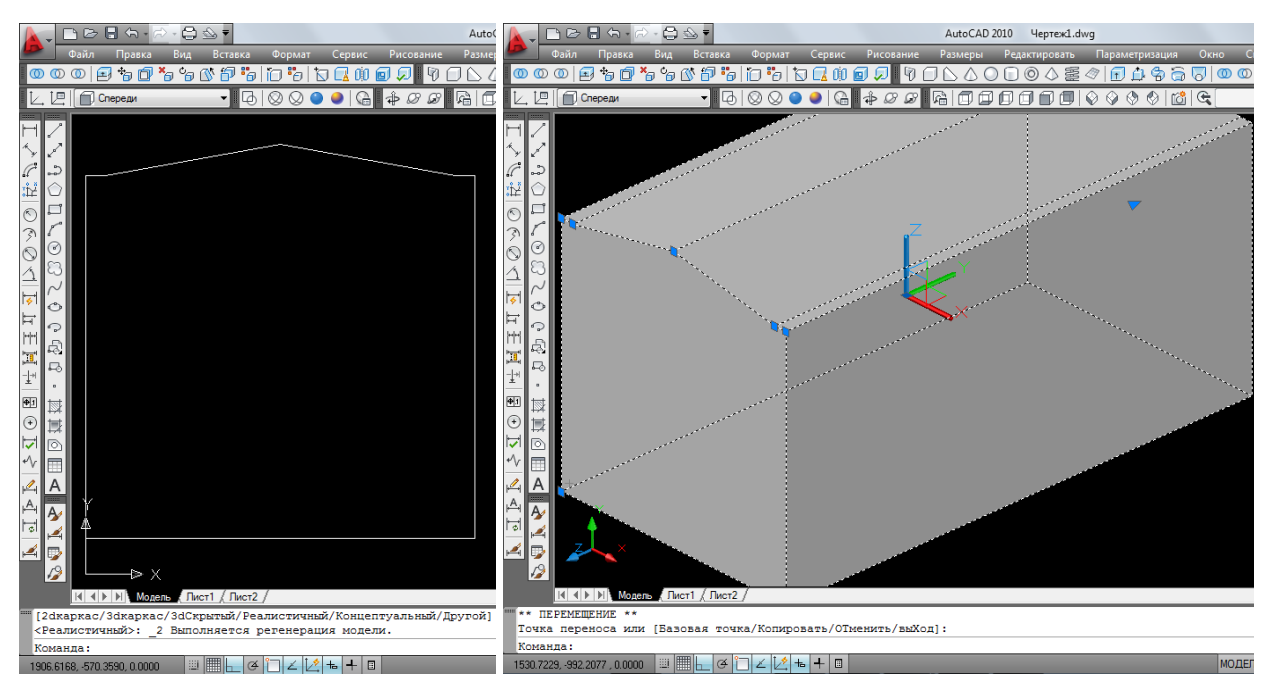

Рис. 20. Вытянутая модель здания

Теперь возвращаются на вид 2D каркас и устанавливают вид сверху, берут полилинию и строят дополнительный прямоугольник (рис. 21), который впоследствии будет оставшейся частью стены. За начальную точку берут точку основания крыши и из нее чертят прямоугольник длиной, равной ширине здания и шириной, равной толщине стены.

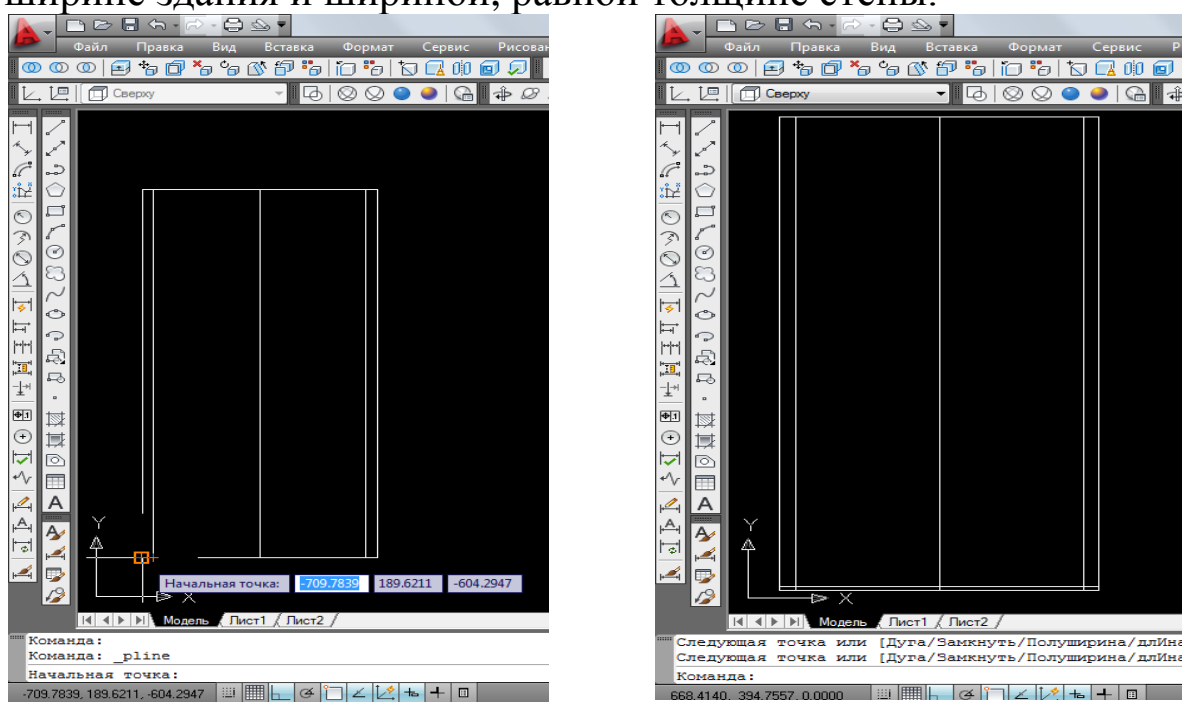

Рис. 21. Изображение построения прямоугольника

После чего меняют вид изображения на юго-восточный, чтобы убедиться, что прямоугольник находится на нужном месте, и выдавливают его с помощью команды *выдавливание*. С другой стороны объекта оставшуюся часть стены строят так же.

После того как верхние части стен приобретут объем, надо объединить их вместе с основной моделью здания. Для этого на панели инструментов *моделирование* выбирают **операцию** *объединить*. Наводят курсор поочередно на объекты, которые надо объедить, с последущим нажатием левой кнопки мыши. Подтверждают выбор нажатием клавиши «Enter» (рис. 22).

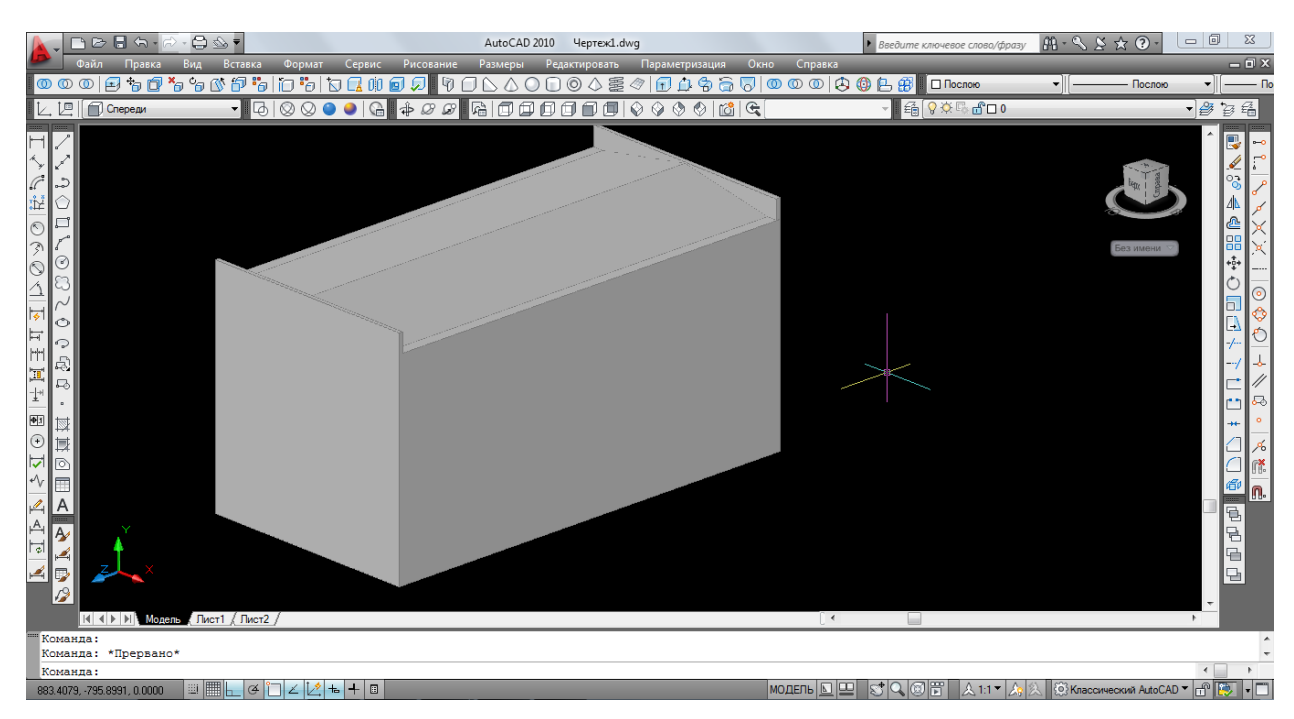

Рис. 22. Полученный трехмерный объект

Второй блок здания основного цеха моделируется аналогично, Отличия только в размерах и наличии одной торцевой стены. После того как смоделируют второй блок, его перемещают с помощью размерных линий на одну горизонтальную линию с первым блоком, получая два рядом стояших объекта (рис. 23). Теперь их объединют. Для этого используют операцию объединения, принцип применения которой описан выше.

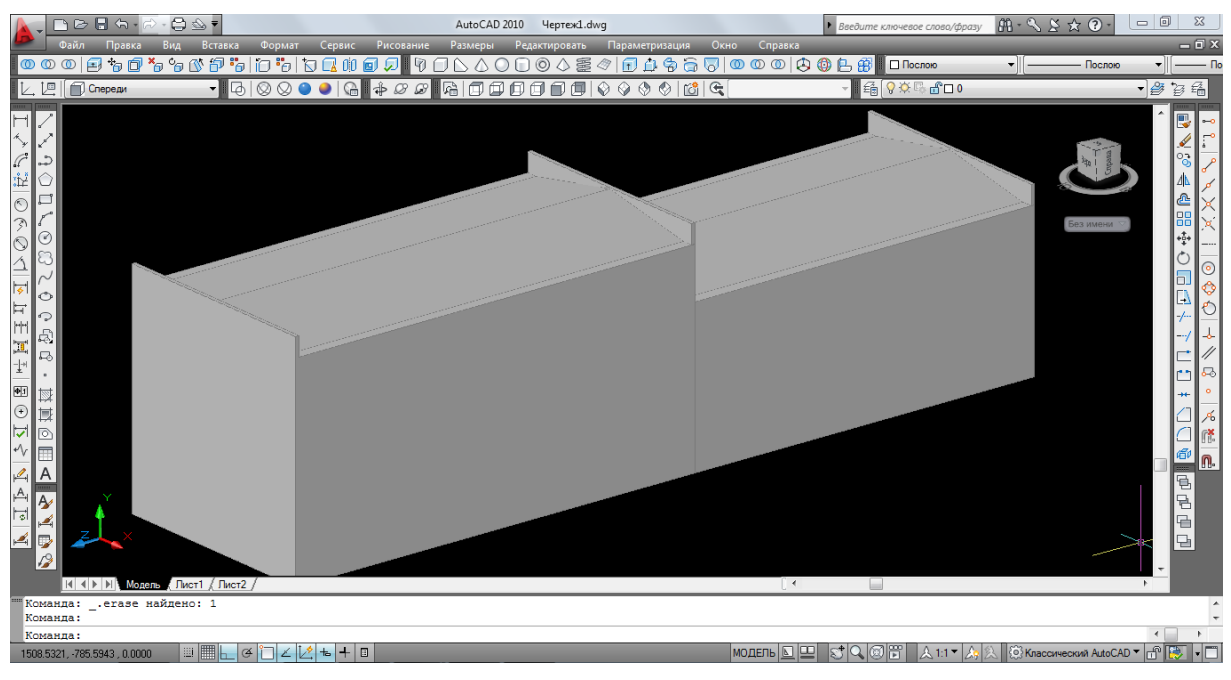

Рис. 23. Полученный трехмерный объект

Теперь в здании сделаем окна. Для этого вид изображения меняют на вид – *справа* и с помощью размерных линий вымеряют, где должно находится первое окно. Следует помнить, что программа сама подсказывает на какой части объекта будет производится рисование. После того как нарисуют окно, его надо размножить по всей длине здания, для этого применяют фукцию *копирование*. Далее вытягивают получившиеся квадраты на нужное расстояние. Меняют вновь визуальный стиль на реалистичный и получают трехмерный объект (рис. 24, 25).

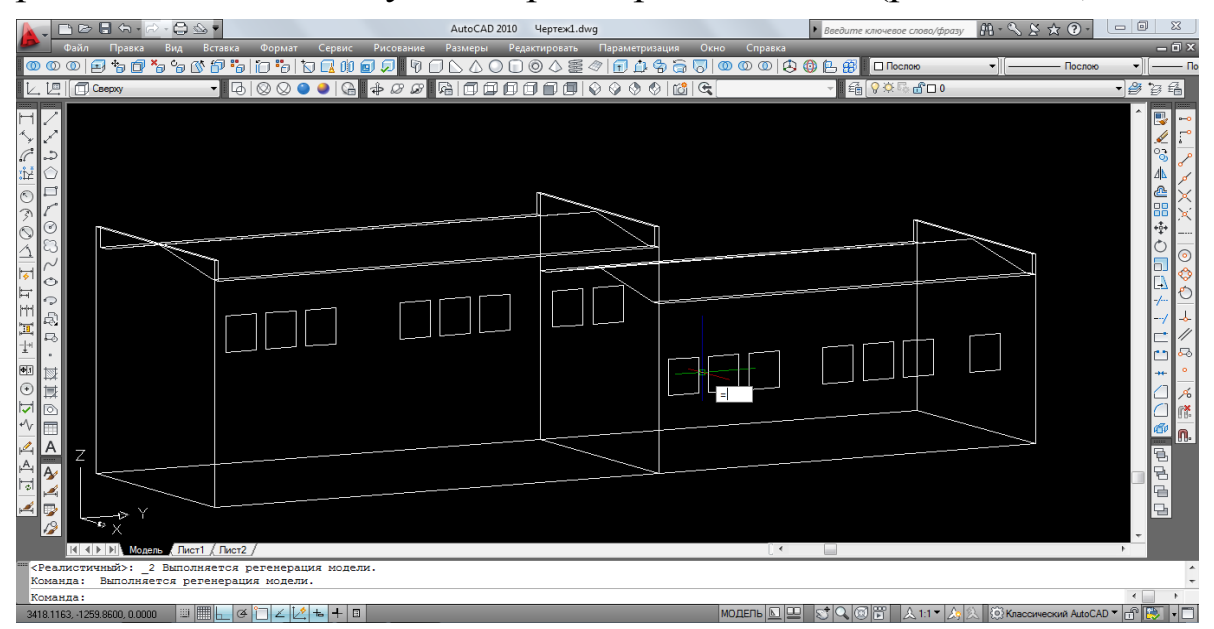

Рис. 24. 2D-каркас основного цеха обогащения

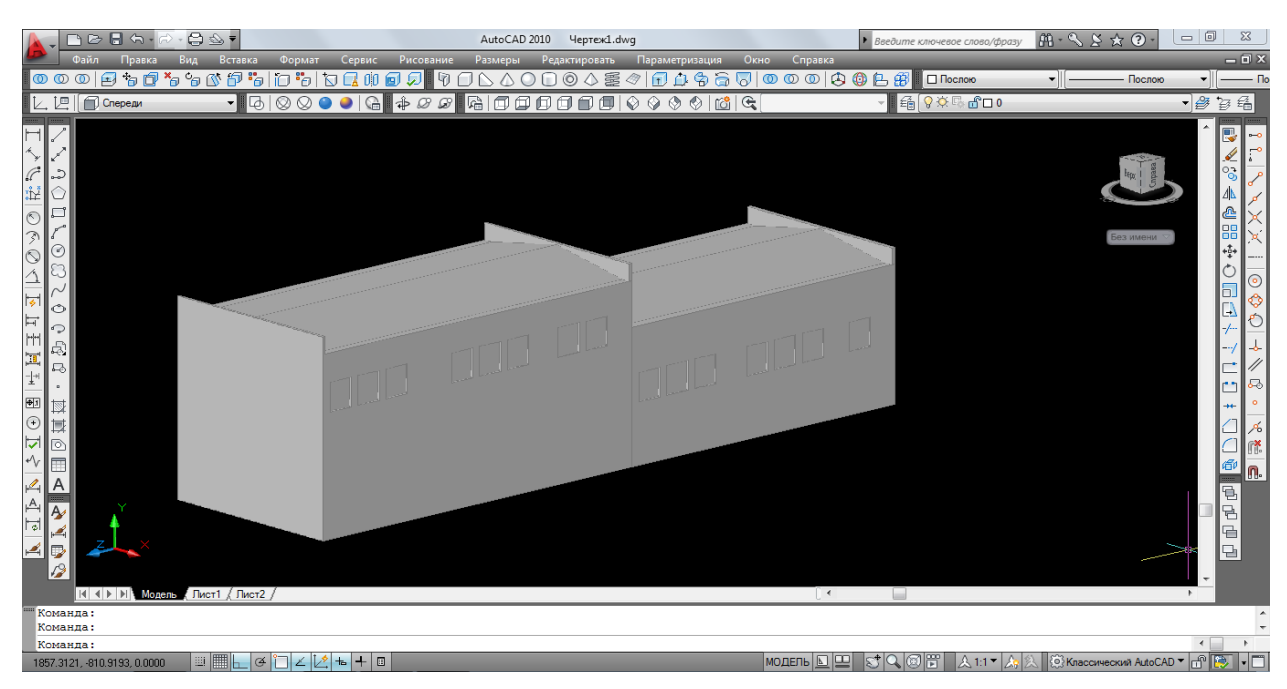

Рис. 25. Полученный трехмерный объект

Помимо основного здания, главный корпус имеет дополнительные помещения – это породное отделение с помещением для оператора погрузки породы, энергоблок, помещение компрессорной флотации и расходных емкостей реагентов, помещение расположения привода ленточного конвейера готовой продукции. Данные помещения необходимо смоделировать и показать единой моделью здания основного цеха.

Начинают с моделирования помещения погрузки породы. На панели инструментов *рисование*, находящейся с правой стороны окна программы, берут инструмент *полилиния* и рисуют каркас здания, предварительно перейдя в ПСК – *спереди* и визуальный стиль *2D-каркас*. Так как здание имеет односкатную крышу, каркас здания в верхней её части изображают наклонным. Теперь чертят крышу. Наводят курсор на каркас здания, выбирают начальную точку и изображают крышу. После чего меняют вид *спереди* на *юго-восточный изометрический вид* и выдавливают каркасы здания и крыши (рис. 26).

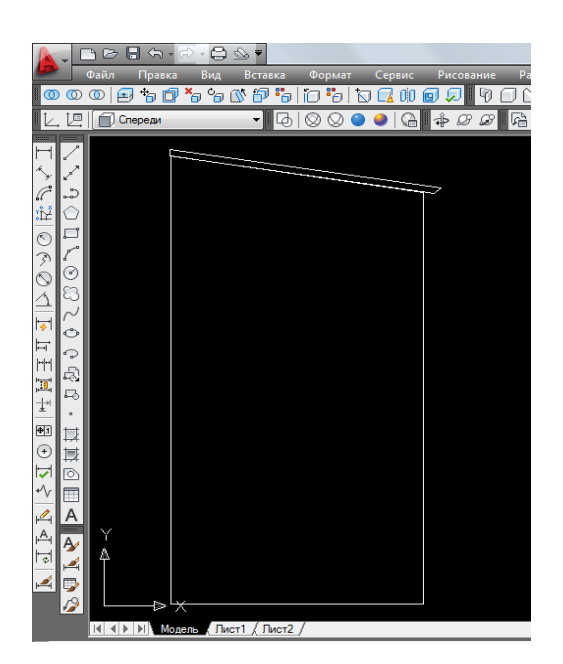

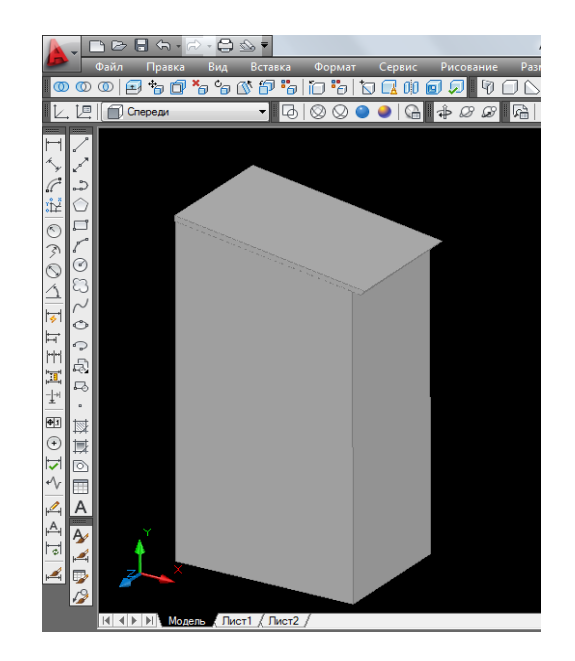

Рис. 26. Визуальные стили изображения: 2D-каркас и реалистичный вид

Так как породный бункер возводится не на уровне земли, а на высоте примерно пяти метров, здание имеет поддерживающие колонны. Начинают их моделирование с того, что меняют ПСК *спереди* на ПСК *сверху*, берут полилинию и чертят прямоугольник по размерам колонны, после чего выдавливают на нужную высоту. Теперь переносят колонну на основание здания. Когда переносят какой-либо объект, надо помнить о том, что он может сместиться по одной из осей, поэтому необходимо после каждого переноса, менять вид изображения, тем самым проверея правильность переноса. Далее копируют колонну и переносят на места возведения.

Потом переходят на моделирование пульта погрузки, который находится под зданием породнего отделения. Его можно смоделировать с помощью простейшего *элемента (солида) – куб (ящик)***.** 

На панели инструментов *моделирование* выбирают элемент *ящик* (рис. 27), наводят курсор на рабочее пространство и нажимают на левую кнопку мыши. После чего ведут курсор в любом направлении и получают изображение основания куба. Размер сторон можно задавать с клавиатуры. Для того, чтобы перейти от размера одной стороны к размеру другой, необходимо на клавиатуре нажать клавишу, обозначающую запятую.

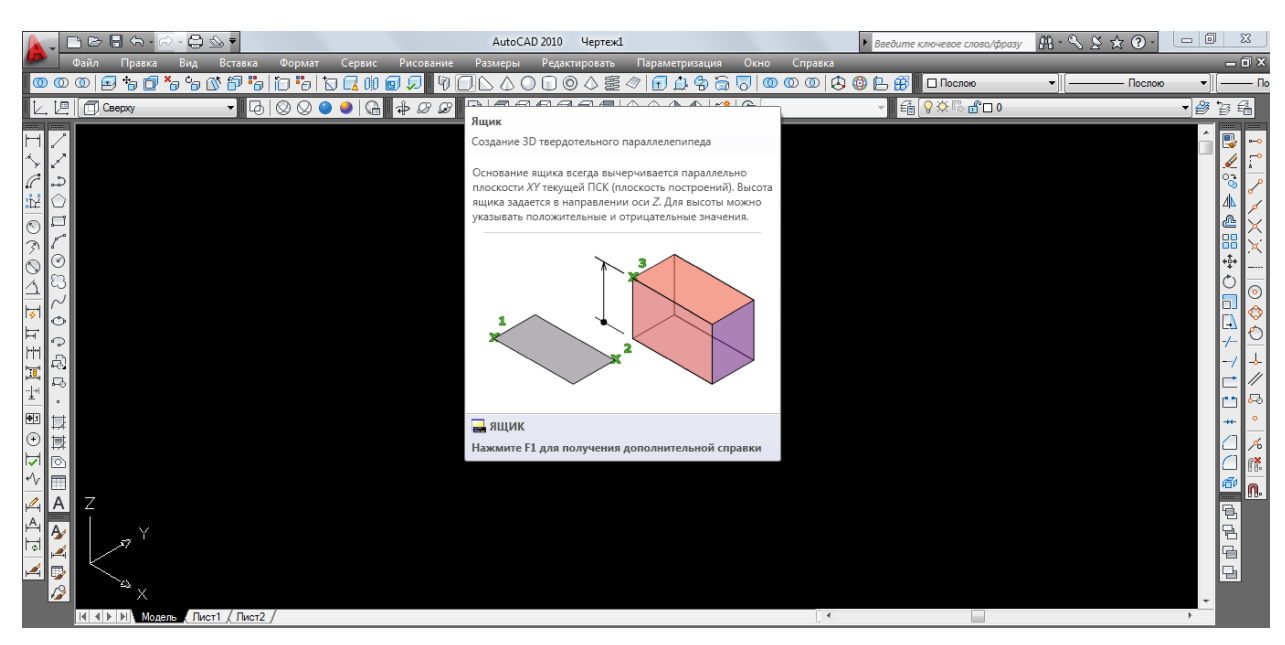

Рис. 27. Изображение выбора элемента *ящик*

Так же можно куб изобразить сперва без размеров, а потом отредактировать. Для этого выбирают элемент нажатием левой кнопкой мыши, правой кнопкой вызывают контекстное меню, в котором выбирают свойства. В результате в левой стороне рабочего пространства появляется окно с параметрами элемента,

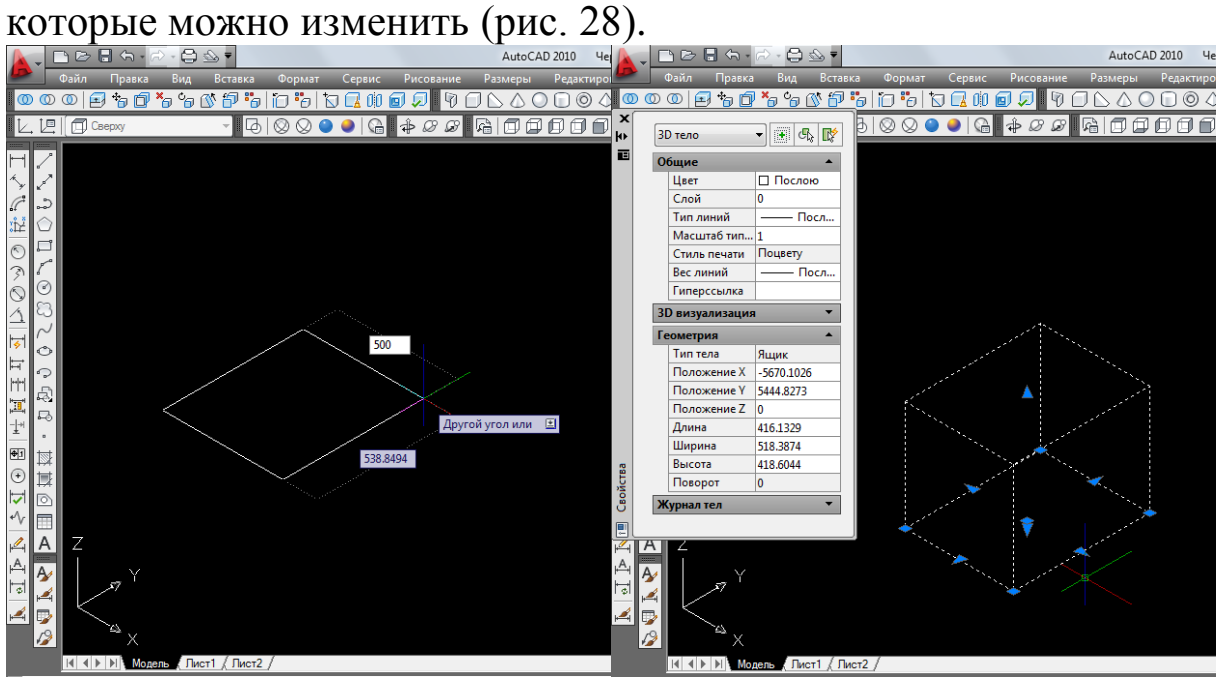

Рис. 28. Варианты внесения размеров для солида

На получившимся кубе и здании породного отделения изображают прямоугольники и вытягивают их, получая окна. Теперь с помощью размерных линий переносят здание пульта управления под породное отделение и получают трехмерный объект (рис. 29).

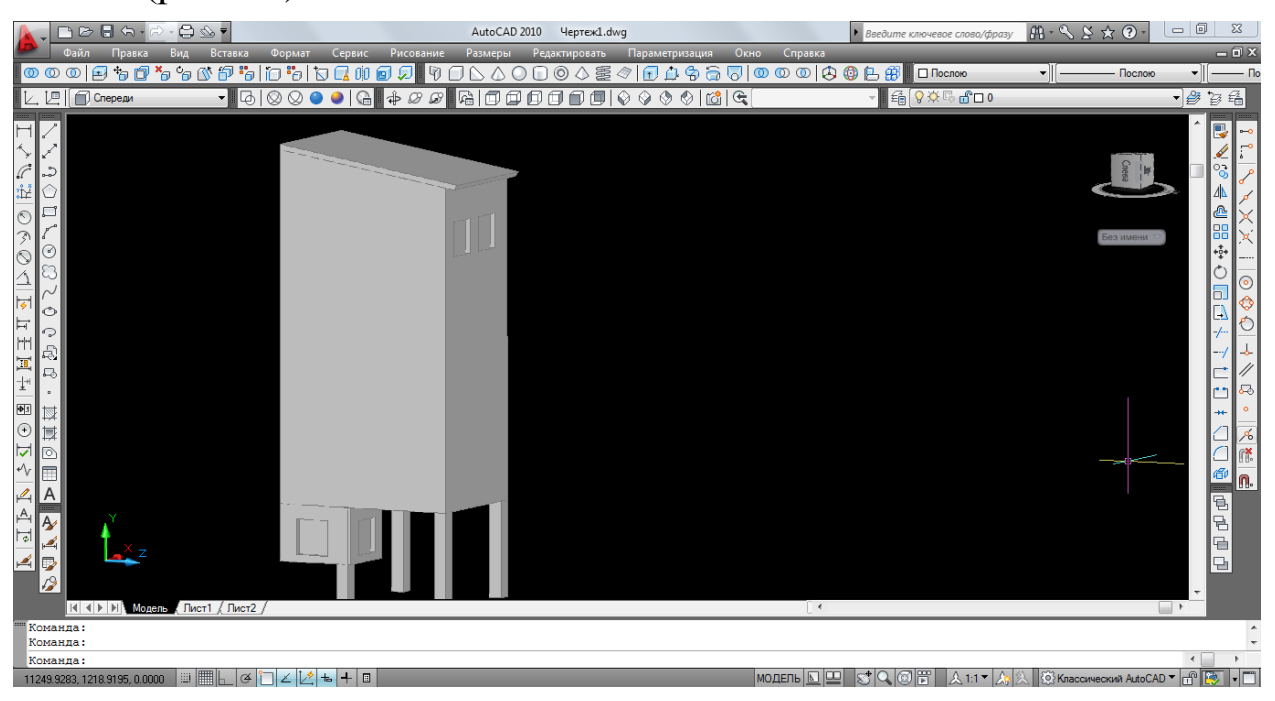

Рис. 29. Полученный трехмерный объект

Оставшиеся помещения моделируются подобно породному отделению. Поэтому сразу же приведем изображения готового трехмерного объекта – здания главного корпуса (рис. 30).

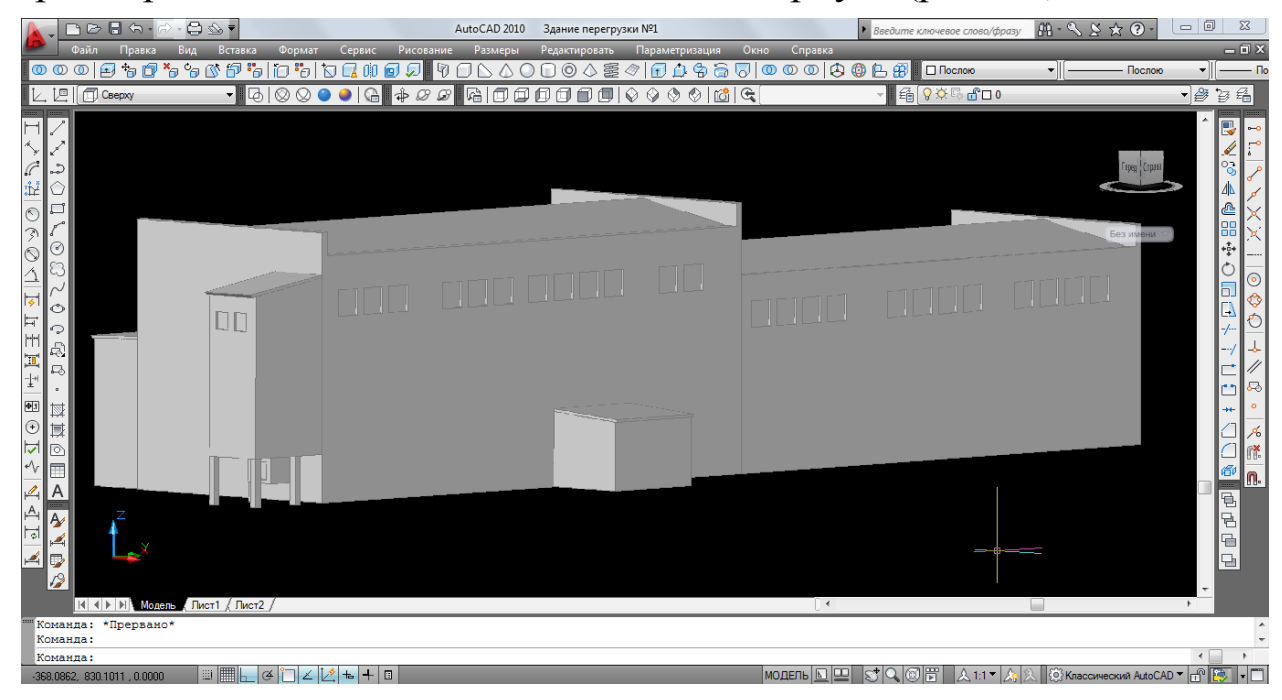

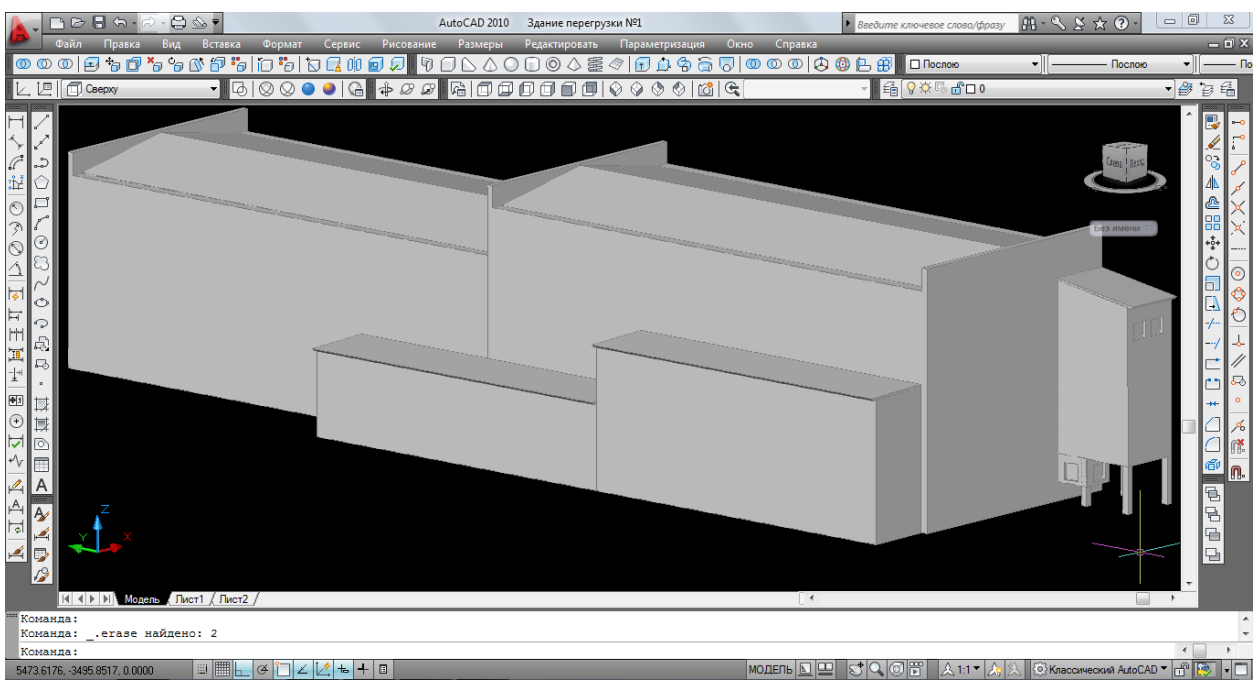

Рис. 30. Модель здания главного корпуса

## <span id="page-30-0"></span>3.3. Инженерно-лабораторный корпус

Основной сложностью построения модели данного здания является наличие слухового окна на крыше.

Построение, как и прежде, начинают с установки ПСК *спереди* и визуального стиля – *реалистичный*. Сначала с помощью полилинии, соблюдая размеры, делают 2D-каркас здания. Затем строят каркас крыши. Из вершины здания проводят прямую, длина которой равна толщине кровли, потом берут полилинию и наводят курсор на угол здания, определяя начальную точку будущей крыши. Полилинией обводят верх здания и поднимают отрезок вверх, равный прямой, соединяют с ней и начальной точкой. Так как крыша является фигурной, то дополнительно дорисовывают уголки, а после заново обводят все части крыши полилинией (рис. 31). Далее выдавливают оба каркаса, крышу делают чуть длиннее самого здания.

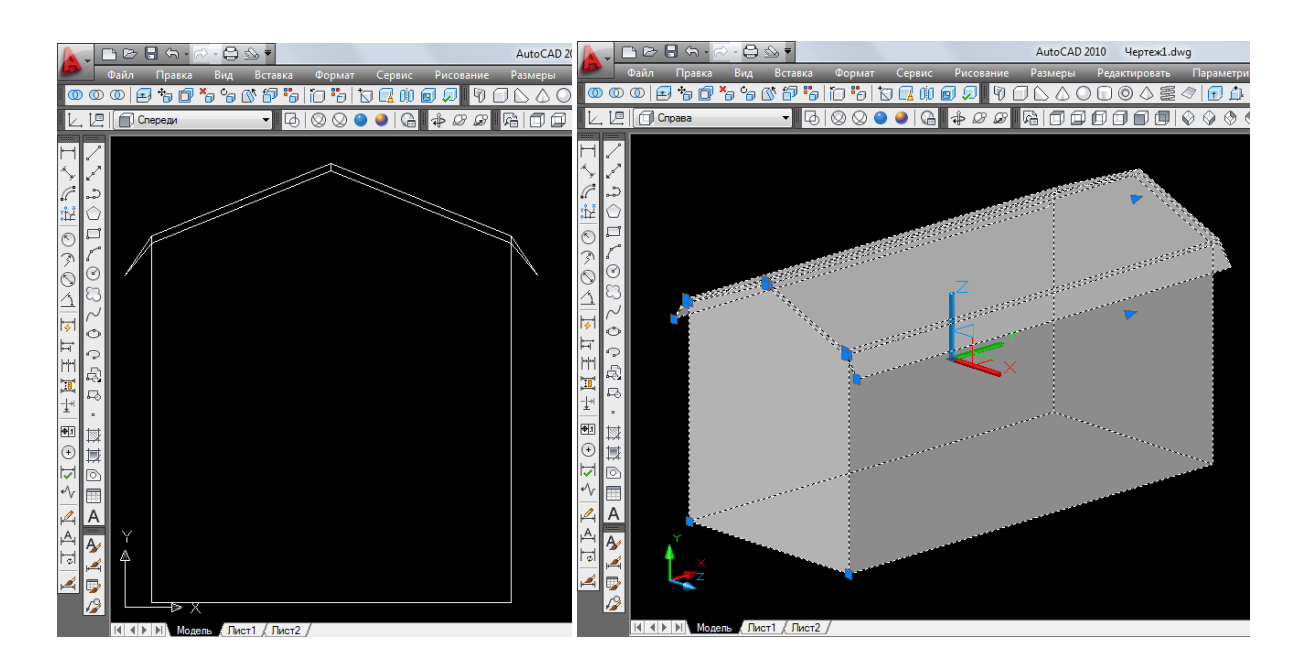

Рис. 31. Визуальные стили изображения: *2D-каркас* и *реалистичный вид*

Теперь приступают к моделированию слухого окна. Берут полилинию и чертят вид спереди, размеры берут со здания (рис. 32). Внутри получившегося каркаса чертят еще один, он будет необходим для дальнейшего редактирования, после чего выдавливают их (рис. 33).

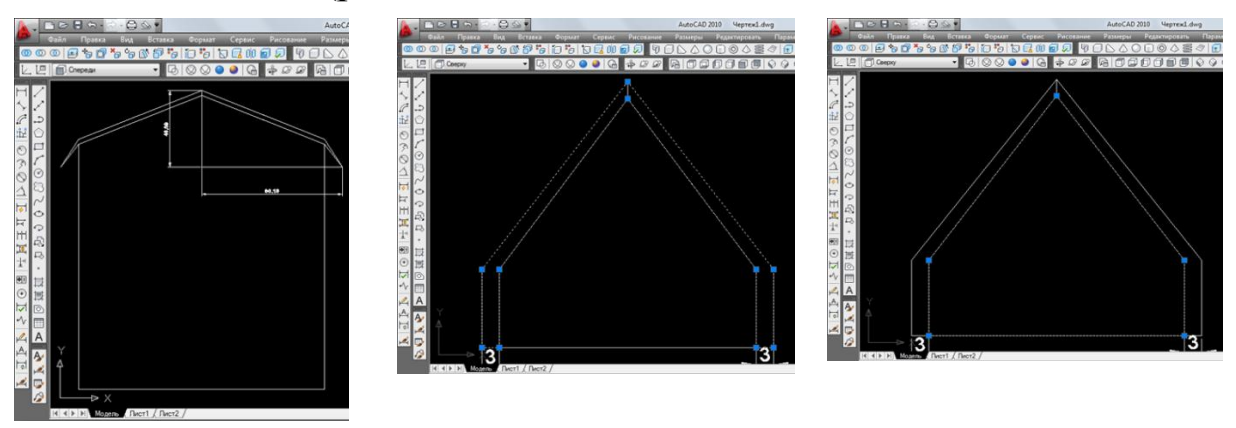

Рис. 32. Необходимые размеры для построения слухового окна

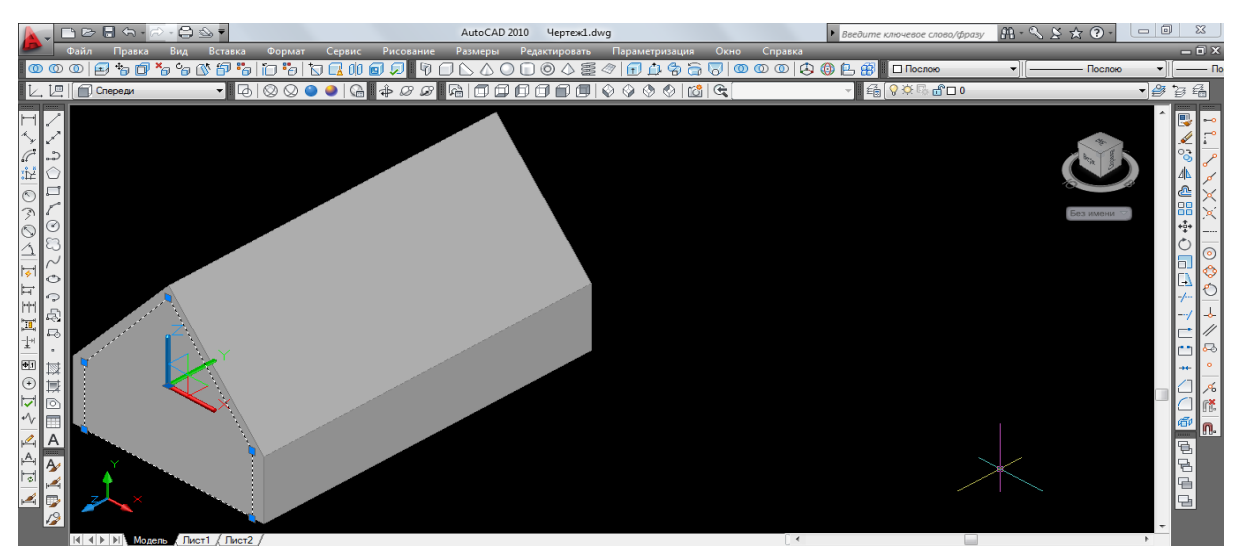

Рис. 33. Визуальные стили изображения: *2D-каркас* 

#### и *реалистичный вид*

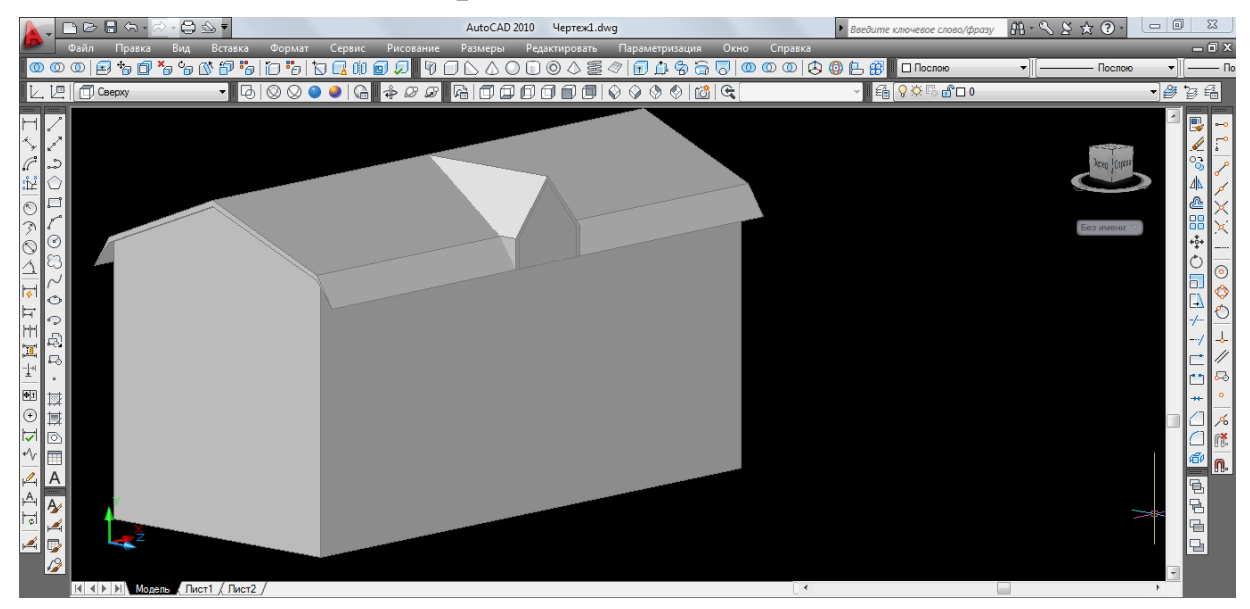

Рис. 34. Расположение слухового окна

Далее переносят объект с помощью размерных линий на место расположения слухового окна в здании и начинают его редактирование. Редактирование лучше производить в реалистичном стиле и в юго-восточном изометрическом виде. Первое, что делают, это вытягивают центр слухового окна по оси Z от себя до стены здания, для этого применяют команду *вытягивание* (рис. 35), находящуюся на панели инструментов *моделирование*. После чего объединяют крышу здания и крышу слухового окна (рис. 36).

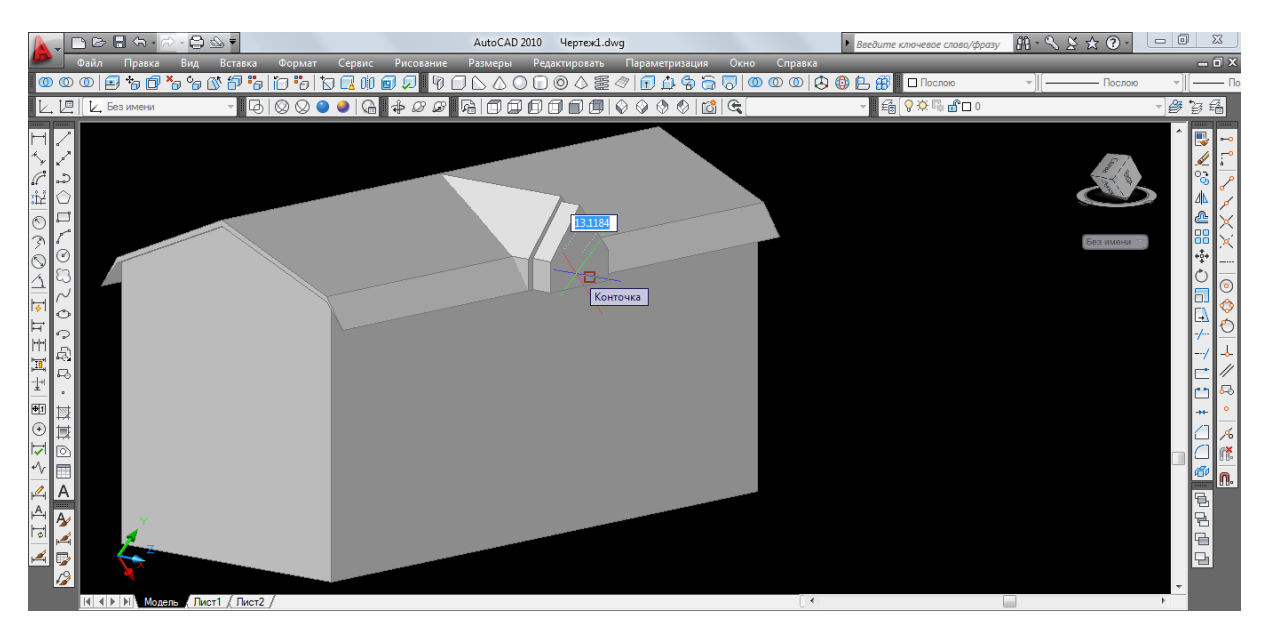

Рис. 35. Изображение применения команды *вытягивание*

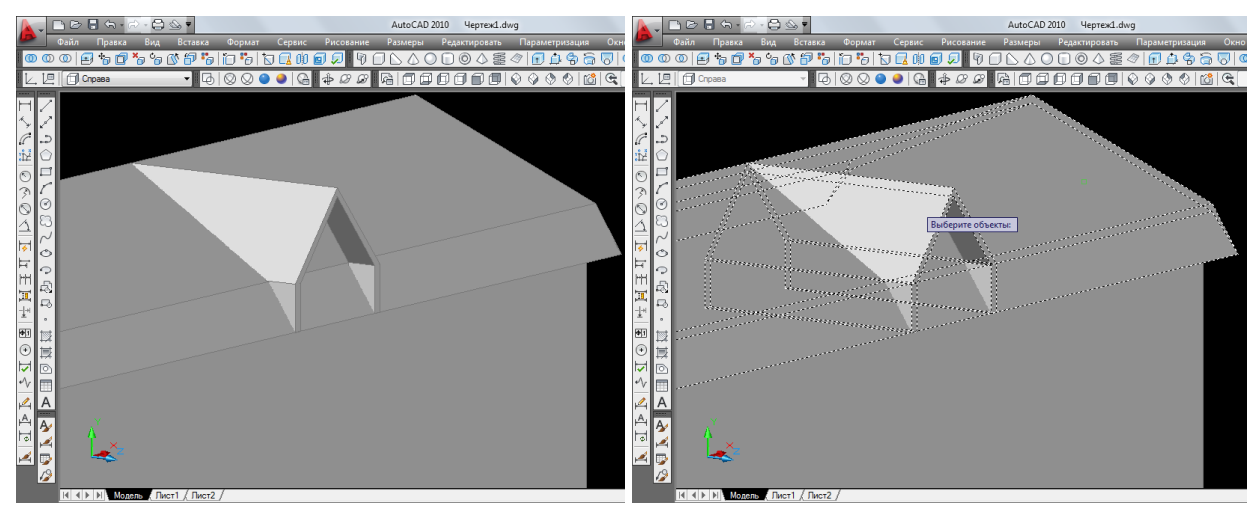

Рис. 36. Редактирование объекта

После вытягивания центра слухового окна между боковыми стенами его крыши остается нижняя часть ската основной крыши здания, которую необходимо удалить. Удаление производят с помощью операции *вытягивание* (рис. 37). Курсор наводят на нужную часть объекта, при этом программа сама выделяет объект, который хотят вытянуть, и подтверждают его нажатием левой кнопки мыши. Затем вытягивают по оси Z от себя на расстояние, равное толщине крыши и объединяют здание и центр слухового окна (рис. 38).

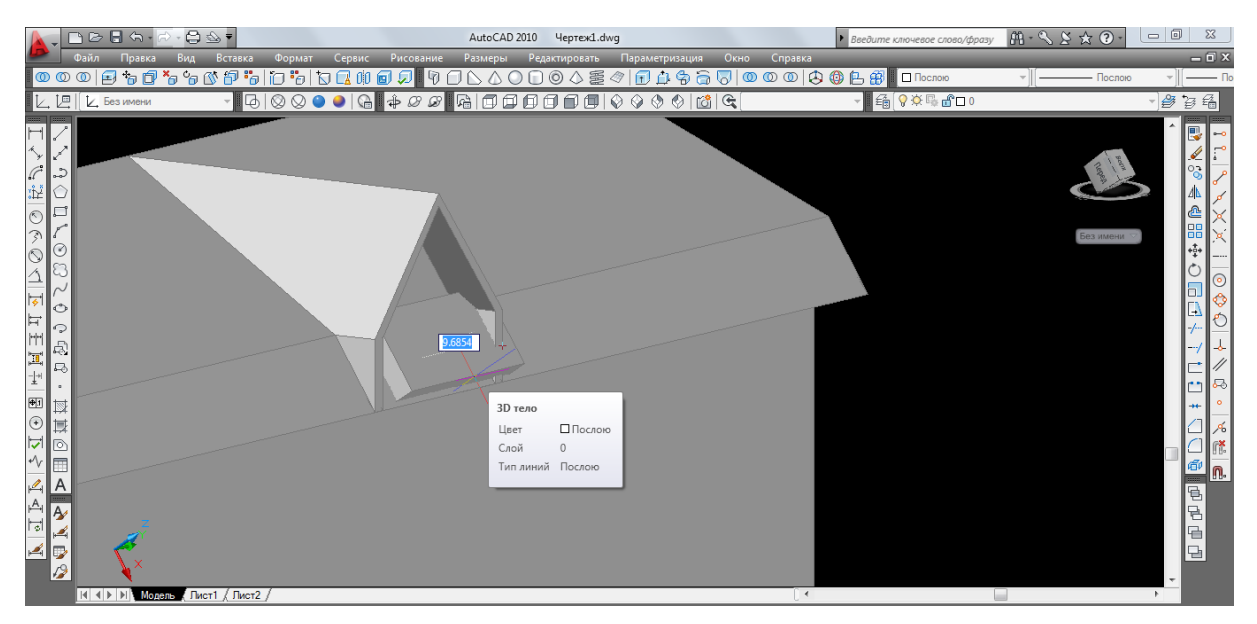

Рис. 37. Изображение применения команды *вытягивание*

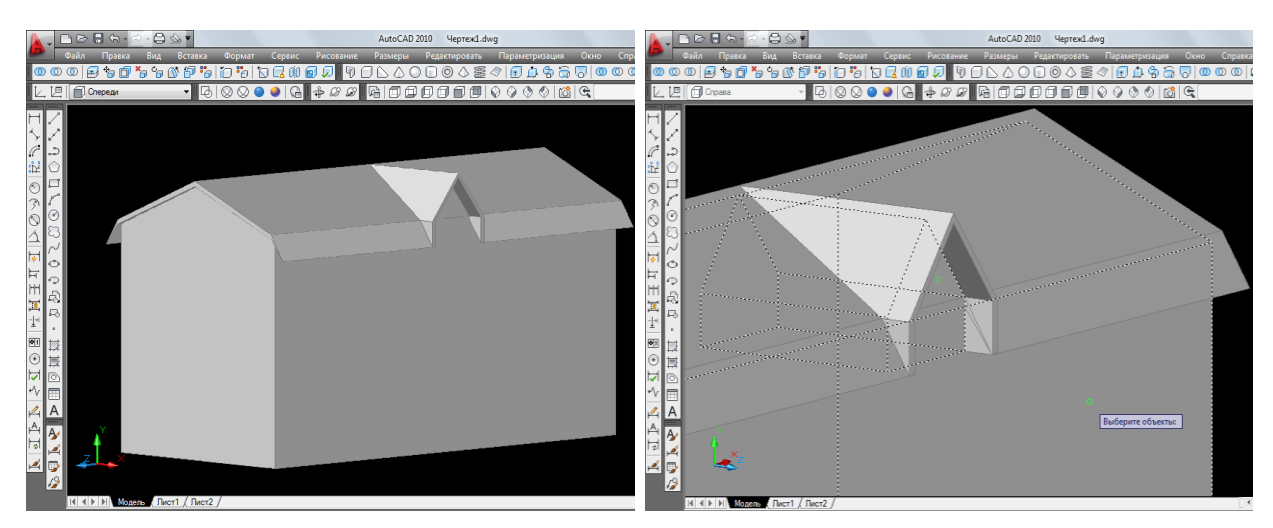

Рис. 38. Редактирование объекта

Теперь в здании делают окна. Инженерно-лабораторный корпус имеет три этажа, поэтому окна будут идти в три ряда. Процесс моделирования окон был рассмотрен в предыдущем разделе, здесь он аналогичен (рис. 39).

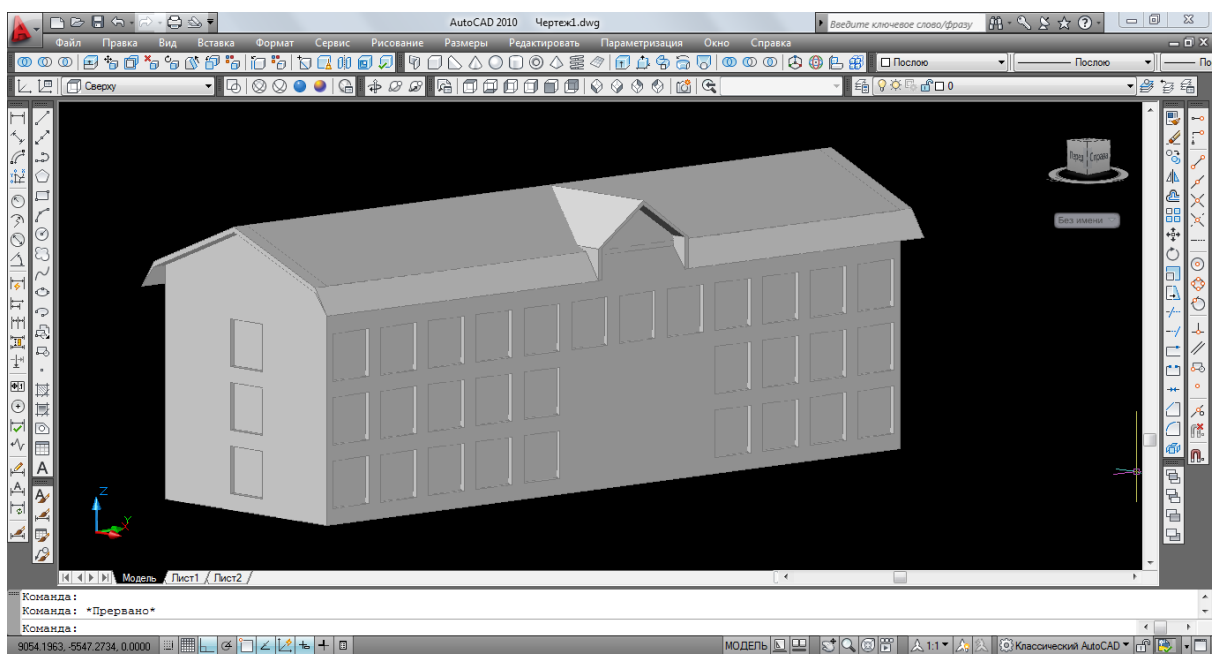

Рис. 39. Полученный трехмерный объект

Здание имеет крыльцо, моделируют его с помощью трехмерного объекта *ящик.* Начинают с того, что устанавливают ПСК *сверху* и визуальный стиль *2D каркас*. На панели инструментов *моделирование* выбирают инструмент *ящик* (рис. 40), наводят курсор на рабочее пространство, задают точку и чертят объемный прямоугольник.

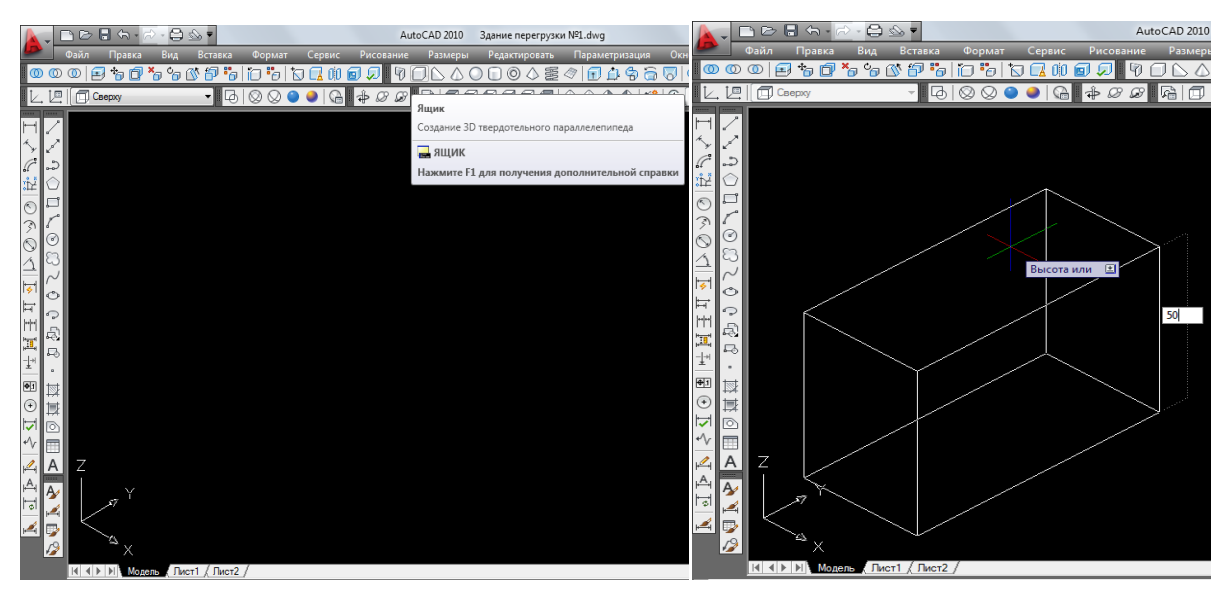

Рис. 40. Выбор инструмента и ввод размера высоты здания

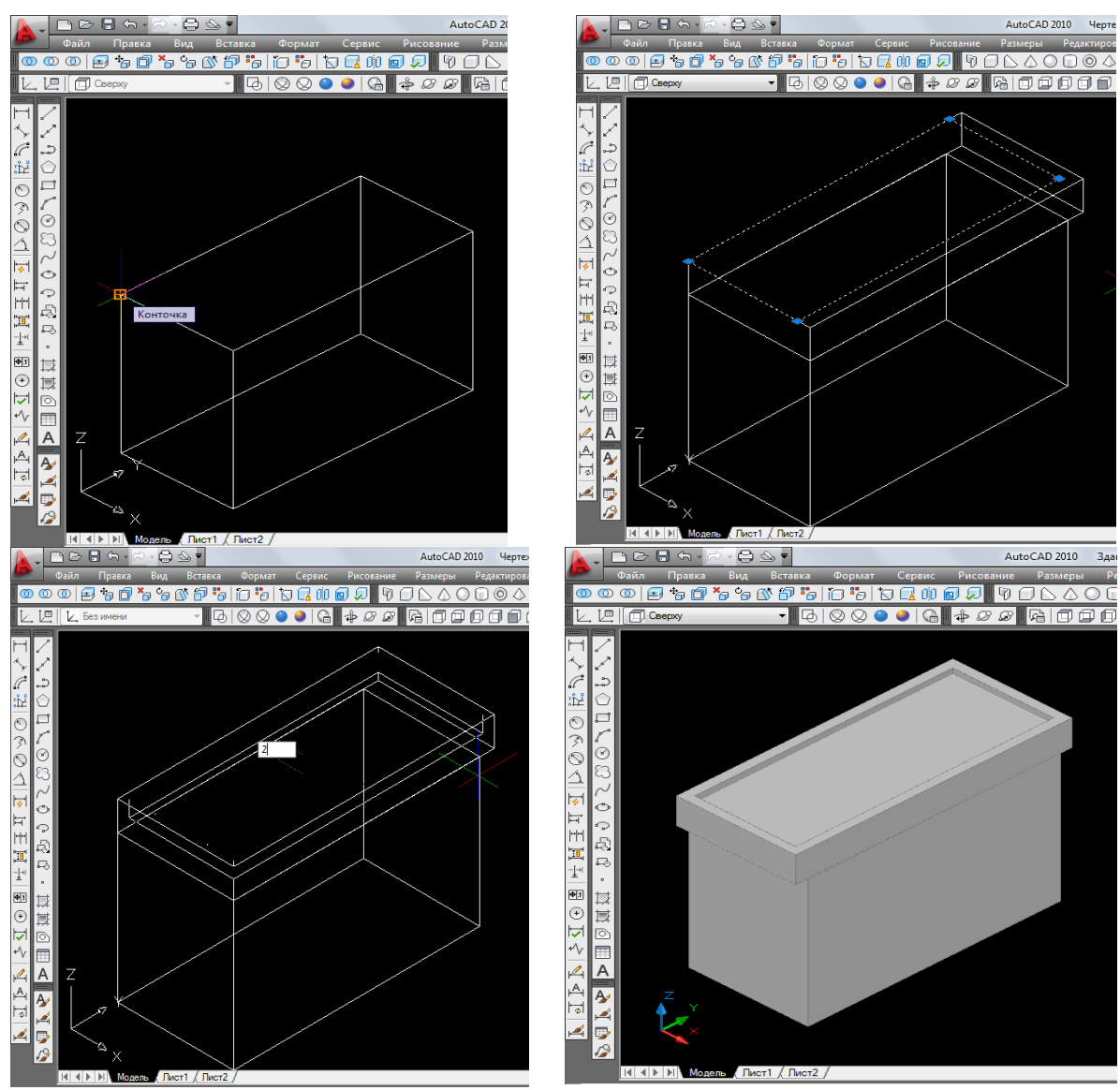

Рис. 41. Редактирование объекта

Размеры задают сразу, с клавиатуры. После чего делают крышу, используя инструмент *ящик*. Курсор наводят на верхнюю сторону объекта, выбирают точку и из нее возводят объемный прямоугольник большей длины (рис. 41). Внутреннюю часть крыши делают углубленной, для этого надо дополнительно на ней начертить прямоугольник, выровнять его по центру и вытянуть по оси Z вниз. После чего выравнивают крышу по центру крыльца и перемещают его к модели здания инженернолабораторного корпуса (рис. 42).

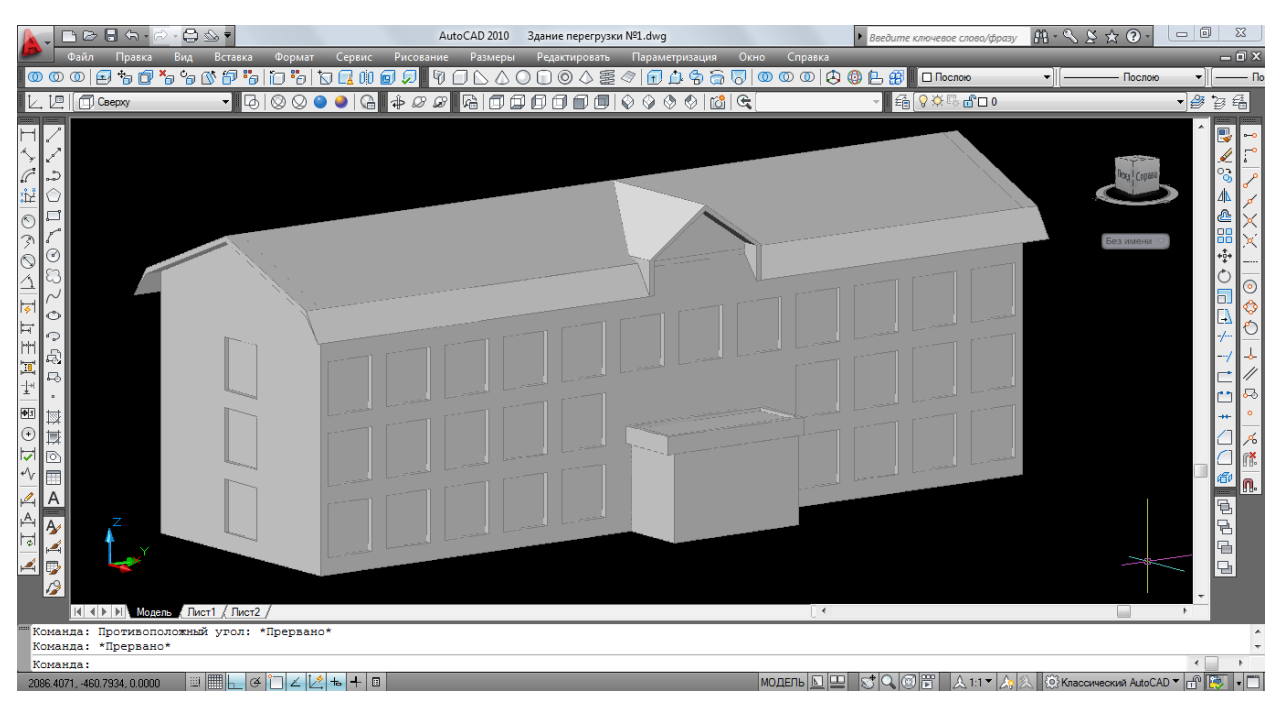

Рис. 42. Смоделированное здание инженерно-лабораторного корпуса

# <span id="page-37-1"></span><span id="page-37-0"></span>3.4. Здания перегрузочных пунктов, погрузки и вагоноопрокидывателя

Переходим к описанию моделирования более простых зданий – перегрузочных пунктов. В технологический комплекс данной обогатительной фабрики входит три таких пункта: здание перегрузки рядового угля с шахты; здание перегрузки рядового угля, поступающего с вагоноопрокидывателя и со здания перегрузки с шахты на склад; здание перегрузки рядового угля со склада в главный корпус. Технология моделирования зданий перегрузочных пунктов будет одинакова.

Моделирование начинают с установки ПСК *спереди* и визуального стиля *2D каркас*. Берут полилинию и чертят каркас фундамента здания, само здание и его крышу. Крыша будет выполняться двухскатной. Для того чтобы конек крыши соответствовал середине здания, прежде чем начертить полилинией каркас, из центра здания поднимают отрезок, равный высоте будущей крыши (рис. 43). После изображения каркаса меняют вид *спереди* на *юго-восточный изометрический* вид и выдавливают 2D каркасы на необходимую длину. Так как фундамент и крыша выдавливаются длиннее самого здания, то необходимо с помощью размерных линий их выровнять по середине здания.

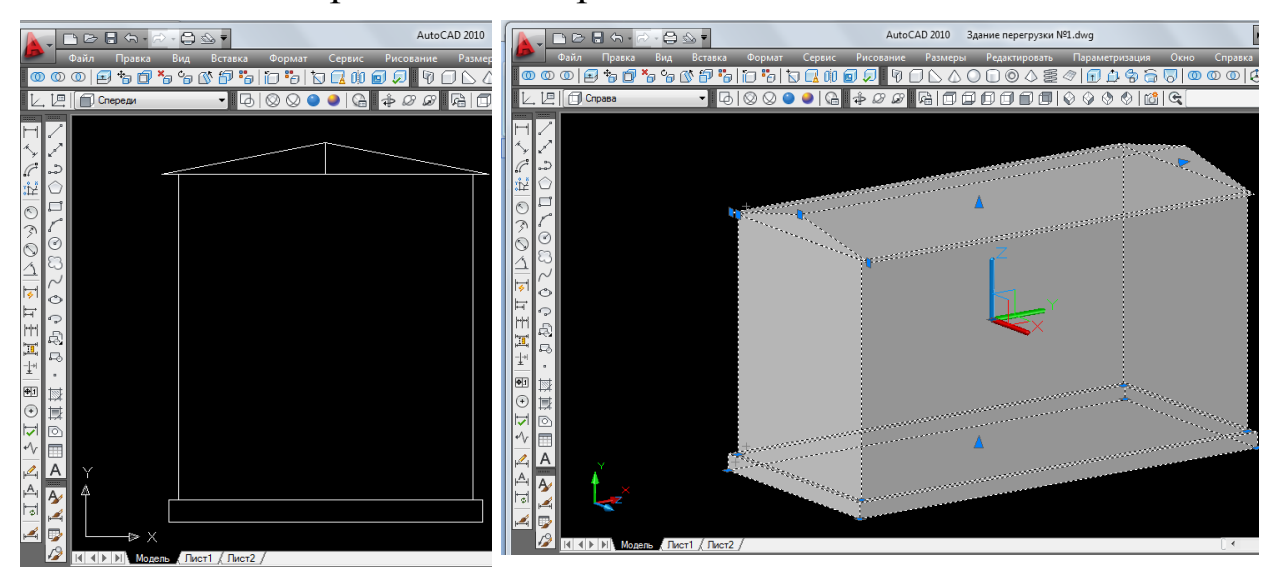

Рис. 43. Визуальные стили изображения: 2D-каркас и реалистичный вид

Теперь покажем на здании обшивку углов. Для этого на каждой стене здания дополнительно с помощью полилинии чертят прямоугольники (рис. 44).

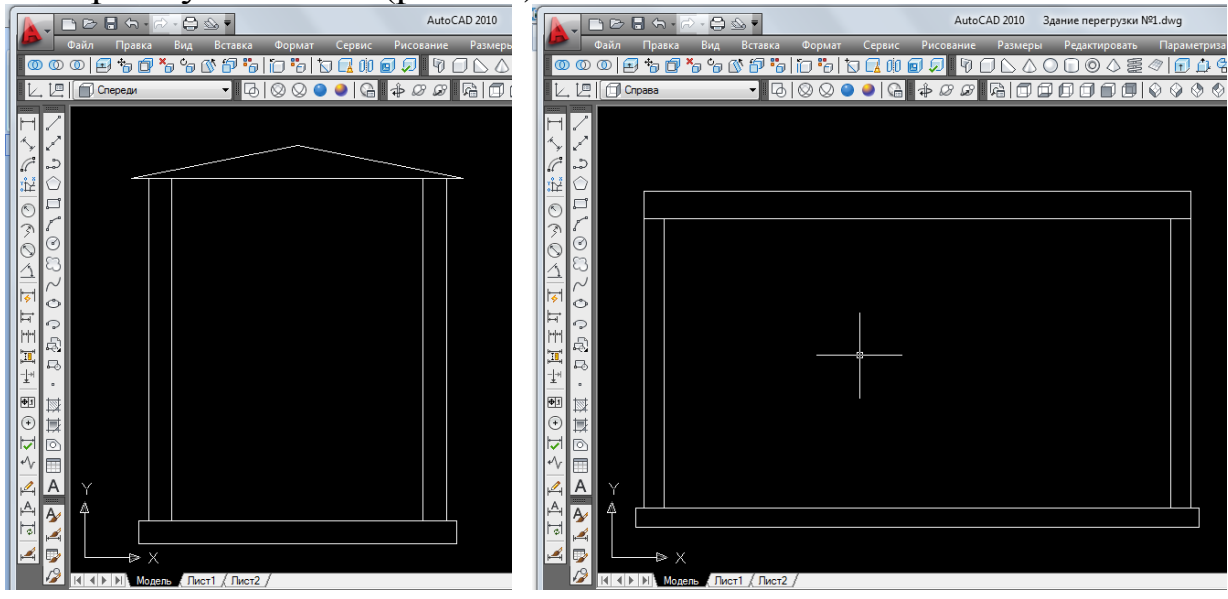

Рис. 44. Изображение дополнительно полученных прямоугольников

Далее выдавливают их на определенную толщину и объединяют между собой, используя операцию *объединение* (рис. 45).

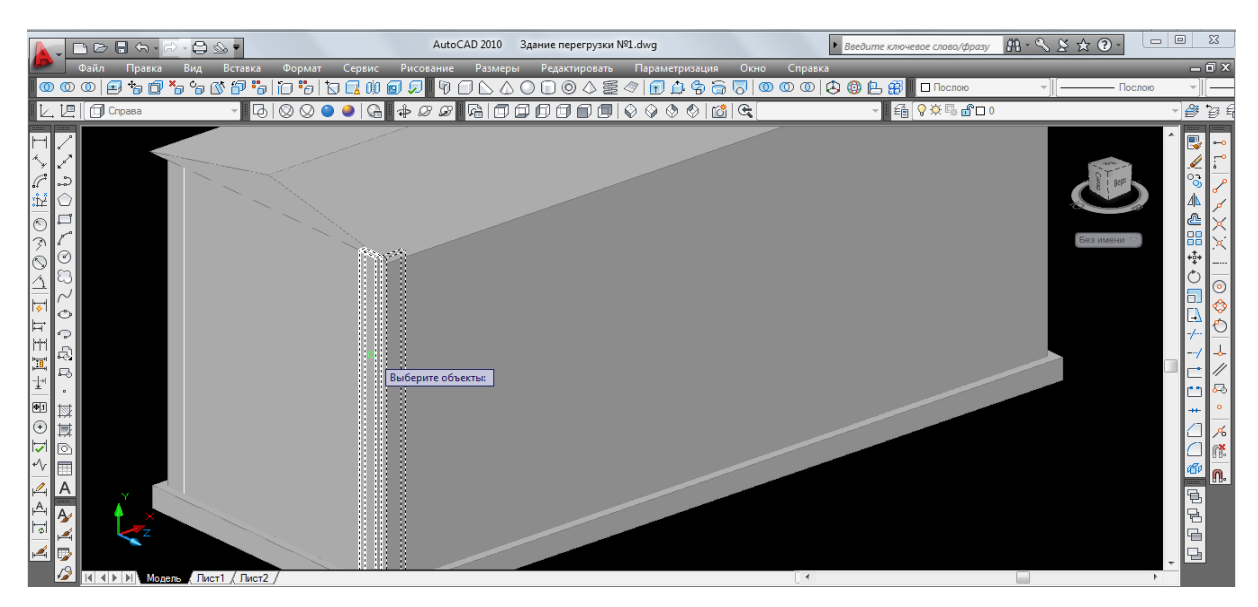

Рис. 45. Изображение применения функции *объединение*

Курсор наводят сперва на один объект, подтверждают его нажатием левой кнопки мыши, а потом на другой, нажимая так же на левую кнопку мыши, а затем на «Enter». После этого между уголков появляется пространство, которое необходимо убрать. Для этого выбирают на панели инструментов *моделирование* команду *вытягивание* и наводят курсор на ребро одного из углов и вытягивают его на длину, равную толщине данной обшивки (рис. 46).

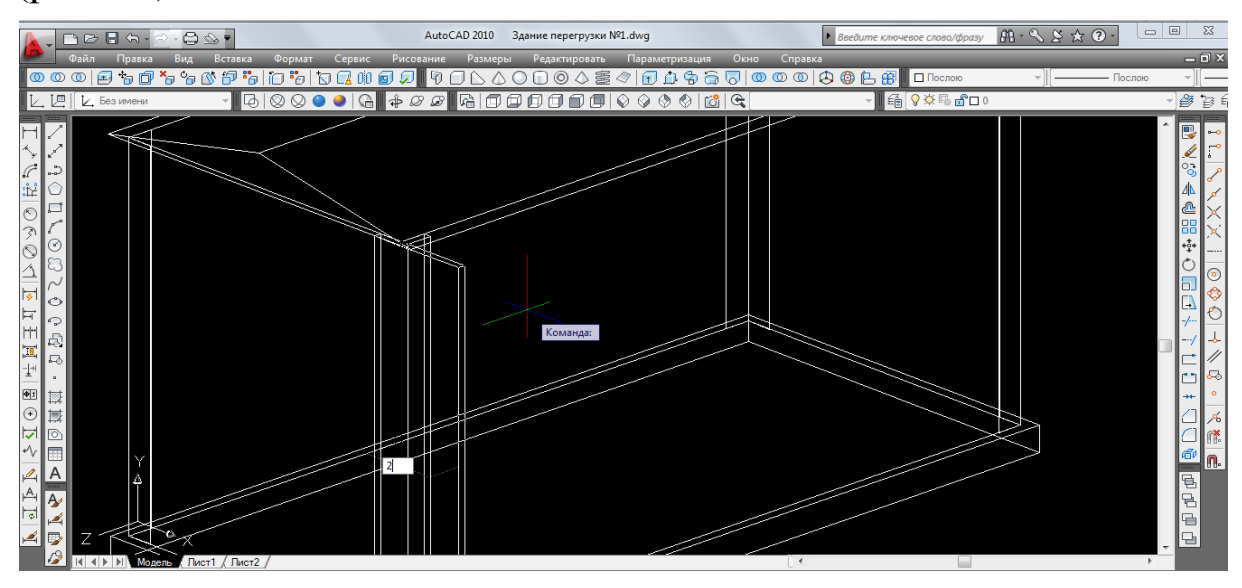

Рис. 46. Изображение применения операции *вытягивание*

Затем переходят на моделирование окон и получают смоделированное здание перегрузки (рис. 47).

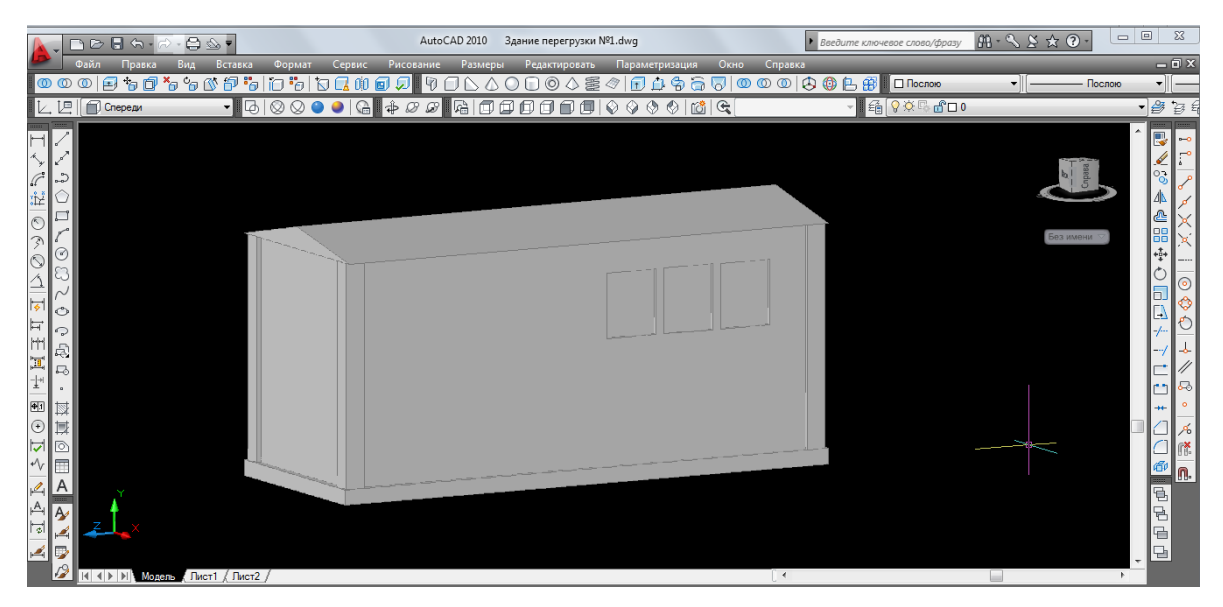

Рис. 47. Модель здания перегрузки угля с шахты

Моделирование здания перегрузки рядовогоугля, поступающего с вагоноопрокидывателя и со здания перегрузки с шахты на склад. Начинают с изображения и выдавливания 2D каркаса здания. Далее переходят к моделированию крыши. Её следует делать наклонной и располагать ниже стен здания. Для того, чтобы её таким образом смоделировать, берут полилинию и чертят на виде сверху дополнительный прямоугольник шириной и длиной меньше, чем здание (рис. 48).

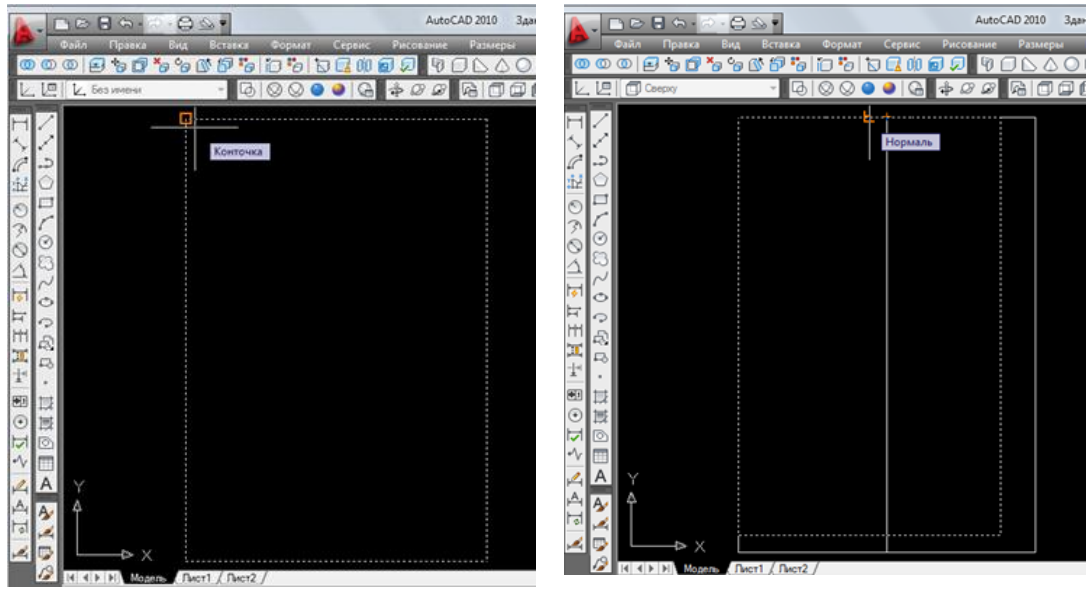

Рис. 48. Изображение построения дополнительного прямоугольника

Размещают его таким образом, чтобы он оказался по середине ширины здания, а одной из своих сторон касался стены здания. После чего прямоугольник вытягивают по оси Z вниз (рис. 49).

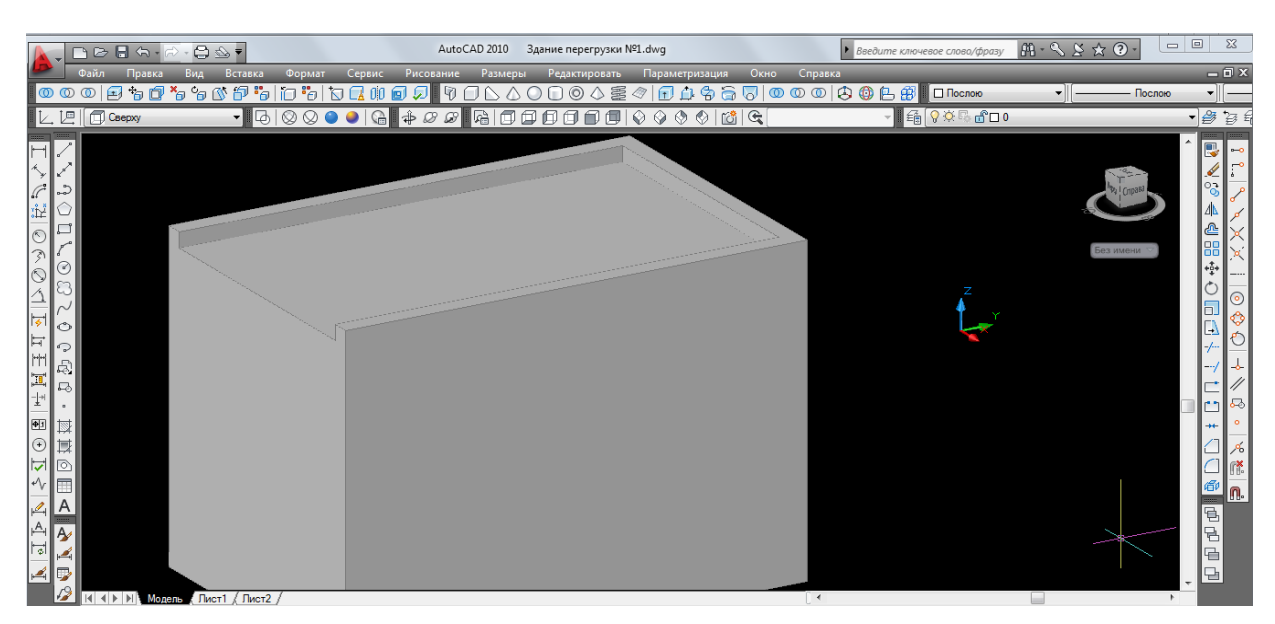

Рис. 49. Полученный трехмерный объект

Далее переходят на вид справа и рисуют изображение наклонной крыши на уровне углубления в объекте. После чего меняют вид *справа* на *юго-восточный изометрический* вид и вытягивают данное изображение на ширину углубления (рис. 50).

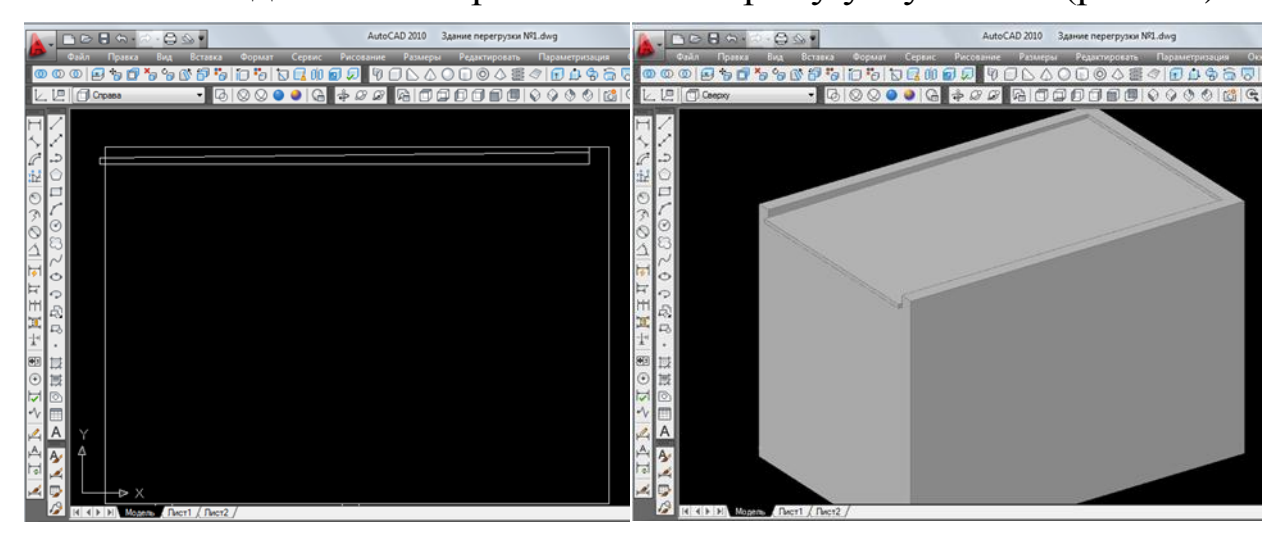

Рис. 50. Визуальные стили изображения: 2D каркас и реалистичный вид

Данное перегрузочное здание находится на высоте, равной примерно семи метрам, и имеет колонны. Их моделирование

рассматривалось при построении породного помещения главного корпуса. После их построения и объединения со зданием изображают окна и получают перегрузочное здание (рис. 51).

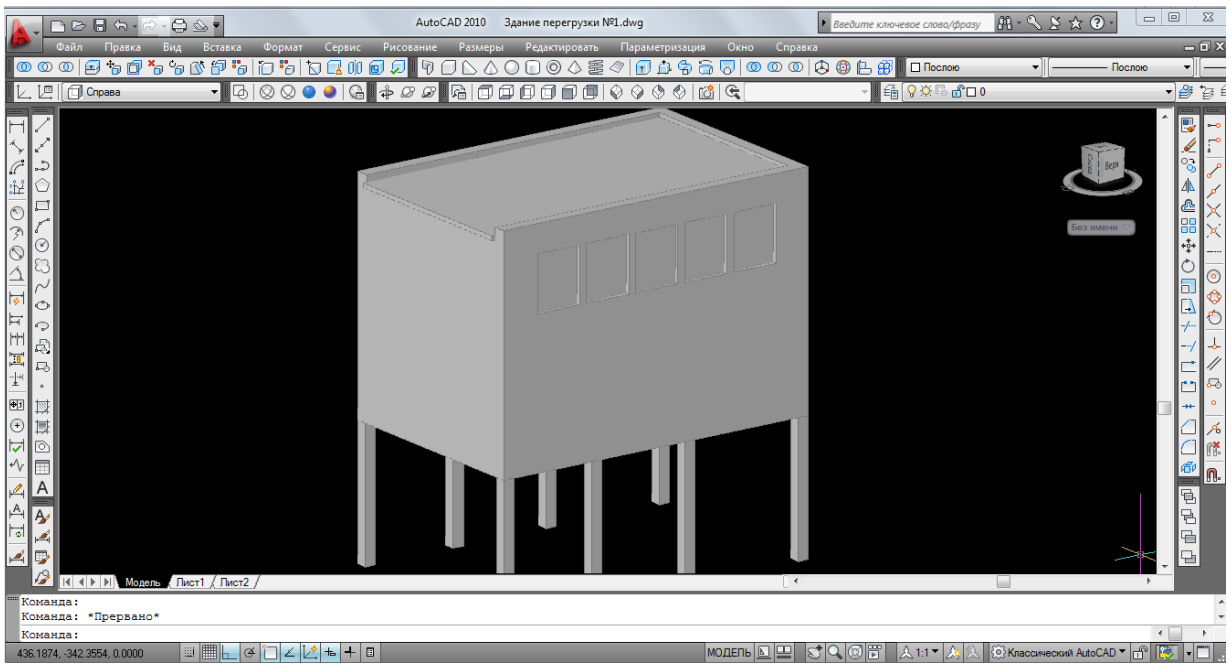

Рис. 51. Модель здания перегрузки № 1

Описание моделирования здания перегрузки рядового угля со склада в главный корпус производиться не будет, так как оно аналогично моделированию здания перегрузки с шахты. Разница –только в размерах здания (рис. 52).

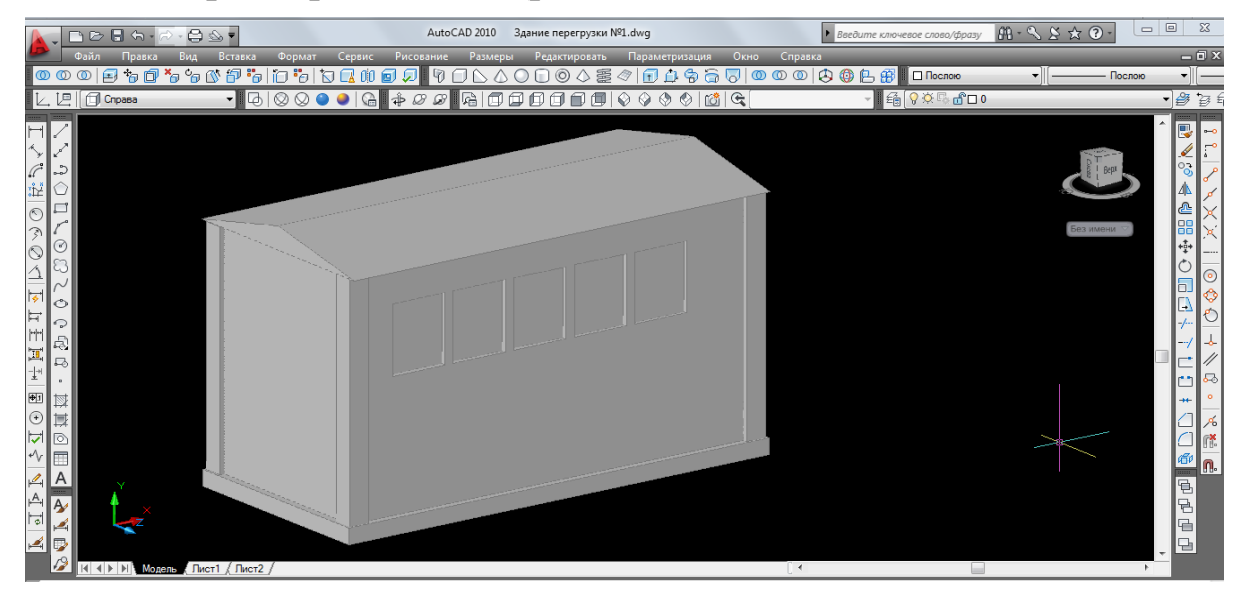

Рис. 52. Модель здания перегрузки № 2

Теперь рассмотрим технологию моделирования зданий вагонооприкидывателя и погрузочного пункта. Сложности в моделировании данных зданий нет, так как здесь используют операции и функции моделирования, рассмотренные ранее. Начинают чертить как прежде в *2D каркас* и ПСК *спереди*.

Здание и крышу вагоноопрокидывателя изображают на виде спереди. Крышу делают двухскатную, поэтому вначале из середины каркаса здания поднимают отрезок, равный по длине высоте крыши, а затем рисуют полилинией каркас крыши (рис. 53).

Здание погрузочного пункта чертят на виде сбоку, поскольку крыша является наклонной на одну сторону. После изображения 2D каркасов их выдавливают, преобразовывая в трехмерные объекты.

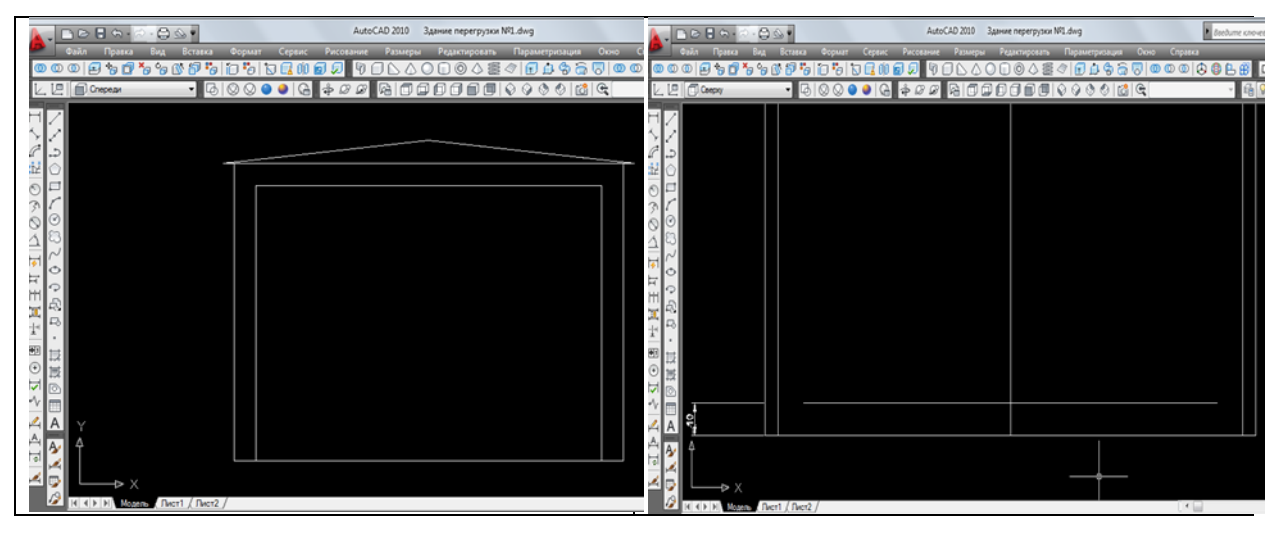

Рис. 53. Редактирование трехмерного объекта вагоноопрокидывателя

Здание вагоопрокидывателя делают полым. Для этого на виде спереди полилинией чертят дополнительный прямоугольник, который по размеру меньше размера каркаса. Меньшим по размеру он является за счет толщины стен здания. Чтобы не ошибиться с размерами, начало полилинии берут из середины здания. После чего переходят на вид сверху и данный прямоугольник переносят с внешней стороны здания на внутреннюю. Переносят с помощью размерной линии. Переходят на юго-восточный изометрический вид и выдавливают прямоугольник, затем на панели инструментов *моделирование* выбирают операцию *вычитание* и исключают внутренний объем. Делают это следующим образом: курсор наводят на каркас здания вагоноопрокидывателя, подтверждают его нажатием левой кнопки мыши и клавиши «Enter», а затем таким же образом подтверждают выбор каркаса дополнительно построенного прямоугольника.

Теперь делают сквозные ворота для въезда железнодорожных вагонов. Для этого на виде спереди чертят прямоугольник и вытягивают его на всю длину здания. Около здания моделируют дополнительное помещение (рис. 54).

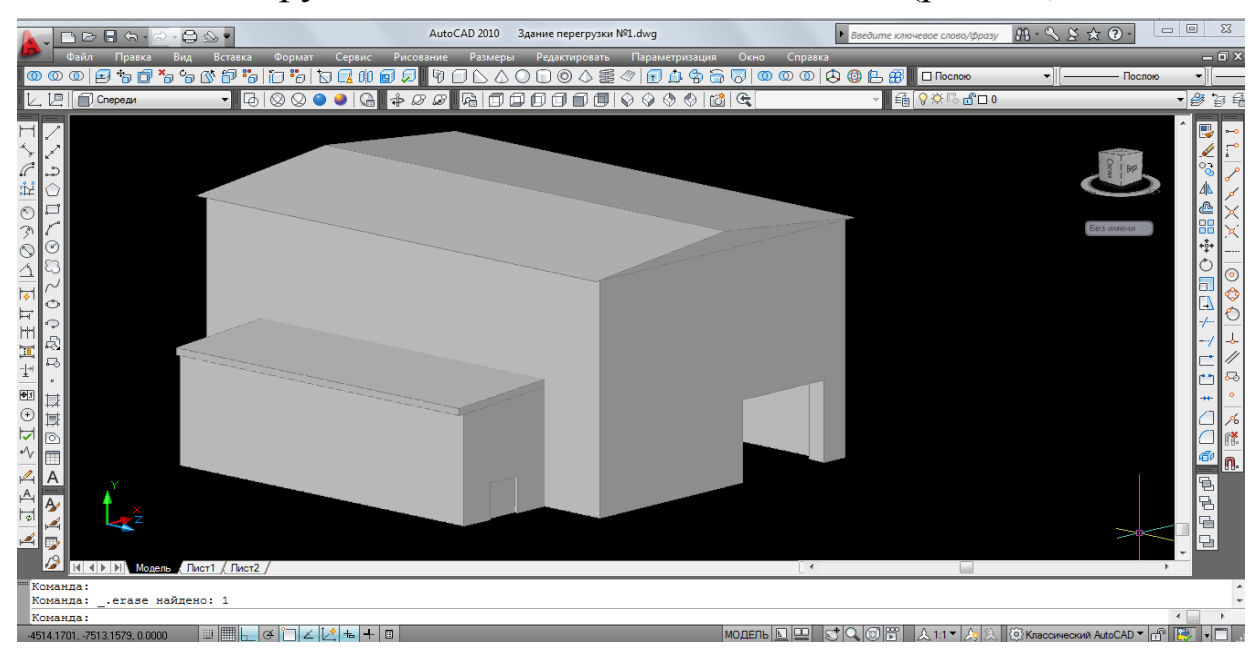

Рис. 54. Смоделированное здание вагоноопрокидывателя

Надо обратить внимание на то, что погрузоный пункт состоит из несколький зданий – это непосредственно здание, где располагается бункер приема готовой продукции, из которого уголь грузится по железнодорожным вагонам; помещение оператора погрузки; распределительный пункт; отдельное помещение для лестницы и пункт укатки угля в вагонах. Поэтому каждое здание чертят по отдельности, а пзатем собирают в единый погрузочный пункт (рис. 55). Основное здание находится на колоннах.

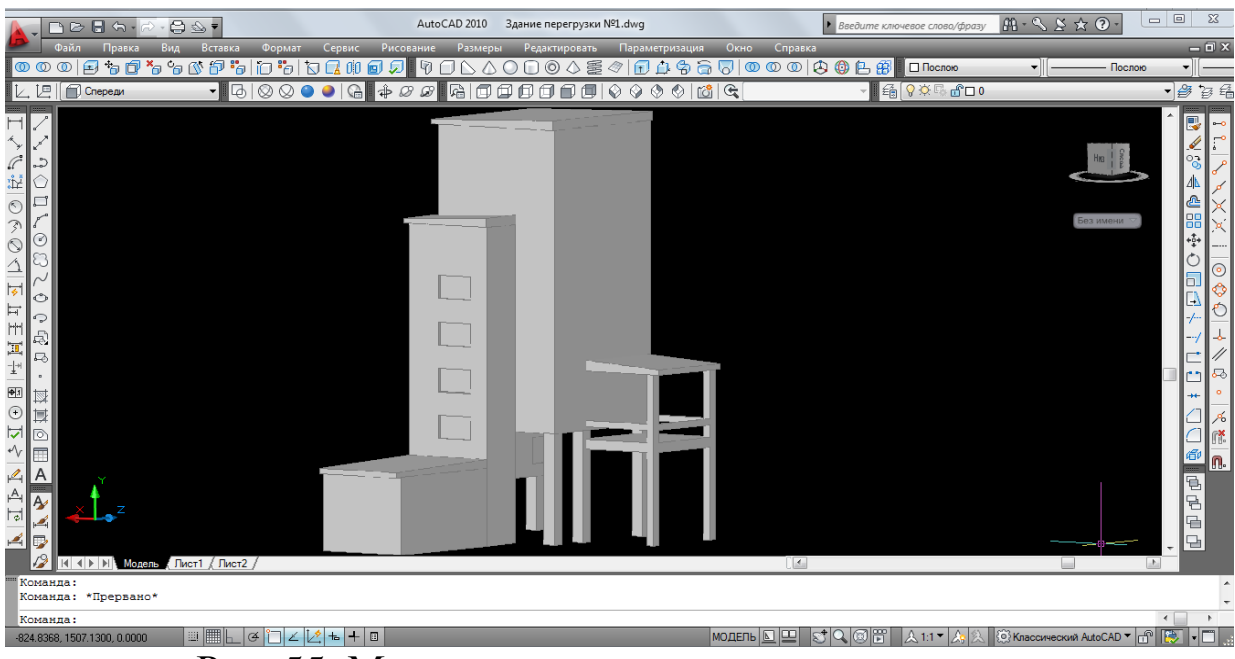

Рис. 55. Модель здания погрузочного пункта

#### <span id="page-45-0"></span>3.5. Галереи ленточных конвейеров

По проекту промышленный комплекс обогатительной фабрики предусматривает наличие пяти галерей подачи рядового угля и двух галерей подачи готовой продукции. Принцип моделирования моделей галерей будет одинаков, за исключением разницы в их длине и ширине и в углах наклона. Примером построения будет являться галерея подачи готовой продукции из основного цеха на склад.

Начинают моделирование с установки ПСК *справа* и визуального стиля *2D каркас*. Выбирают инструмент *полилинию* и чертят по размерам основание галереи в виде прямоугольника. Далее из его середины вправо ведут линию, равную половине длины нижней стороны галереи, поднимают отрезок вверх. После чего необходимо начертить дугообразную форму верха галереи. Для этого нажимают на правую кнопку мыши, на экране появляется контекстное меню, в котором выбирают строку *дуга*. Далее курсор ведут в левую сторону, а на клавиатуре набирают цифровое значение, равное ширине галереи и нажимают на «Enter», потом вновь нажимают на правую кнопку мыши и в появившемся контекстном меню выбирают строку *линейный* и дочерчивают до середины основания (рис. 56).

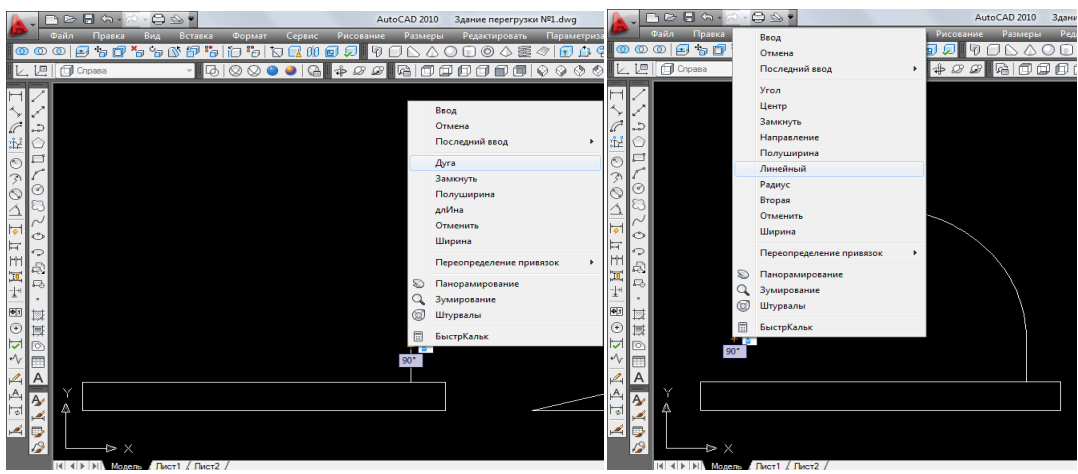

Рис. 56. Построение 2D каркаса галереи

Теперь переходят к изображению траектории длины галереи. Галерея подачи готовой продукции имеет два угла подъема, равных 15 и 7 градусам. Сперва чертят прямой отрезок, равный длине галереи с заданным углом наклона, после чего чертят прямую с необходимым наклоном. Её начальную точку соединяют с начальной точкой прямого отрезка и вытягивают прямую, параллельно отрезку. Дойдя до окончания отрезка, прямую поднимают вверх, при этом надо следить за тем, что программа показывает штрихпунктирной линией на какой длине траектории мы остаемся, и кроме того, она показывает угол подъема прямой. При требуемом угле нажимают на левую кнопку мыши, фиксируя положение прямой. Далее вновь берут отрезок и из второй точки наклонной прямой чертят отрезок, равный длине траектории галереи с другим углом подъема. После чего полилинией обводят наклонную прямую и дочерчивают вторую, получая единую траекторию с различными углами подъема (рис. 57).

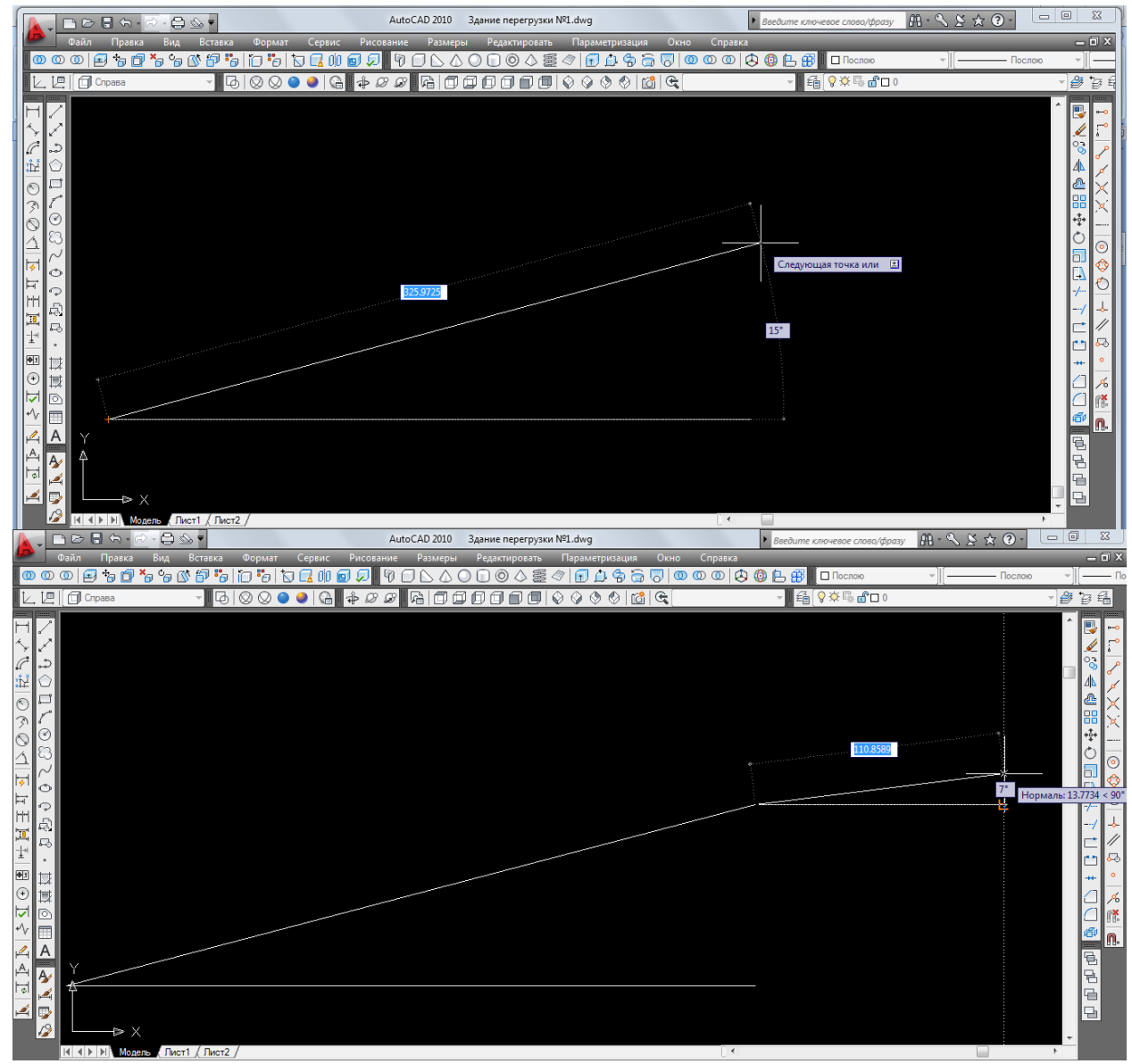

Рис. 57. Построение траектории

Следующее что делают, это вытягивают каркас галереи по траектории. Делают это с помощью команды *сдвиг*. Данная команда находится на панели инструментов *моделирование*, но перед тем как её использовать, необходимо перейти в ПСК *сверху*, иначе объекты будут иметь сдвиг не в том направлении. Теперь на панели инструментов *моделирование* выбирают операцию *сдвиг* (рис. 58). Наводят курсор на объекты, выделяют их при помощи нажатия на левую кнопку мыши и клавиши «Enter». После этого выбирают траектория сдвига, подтверждают её левой кнопкой мыши и получают галерею (рис 59).

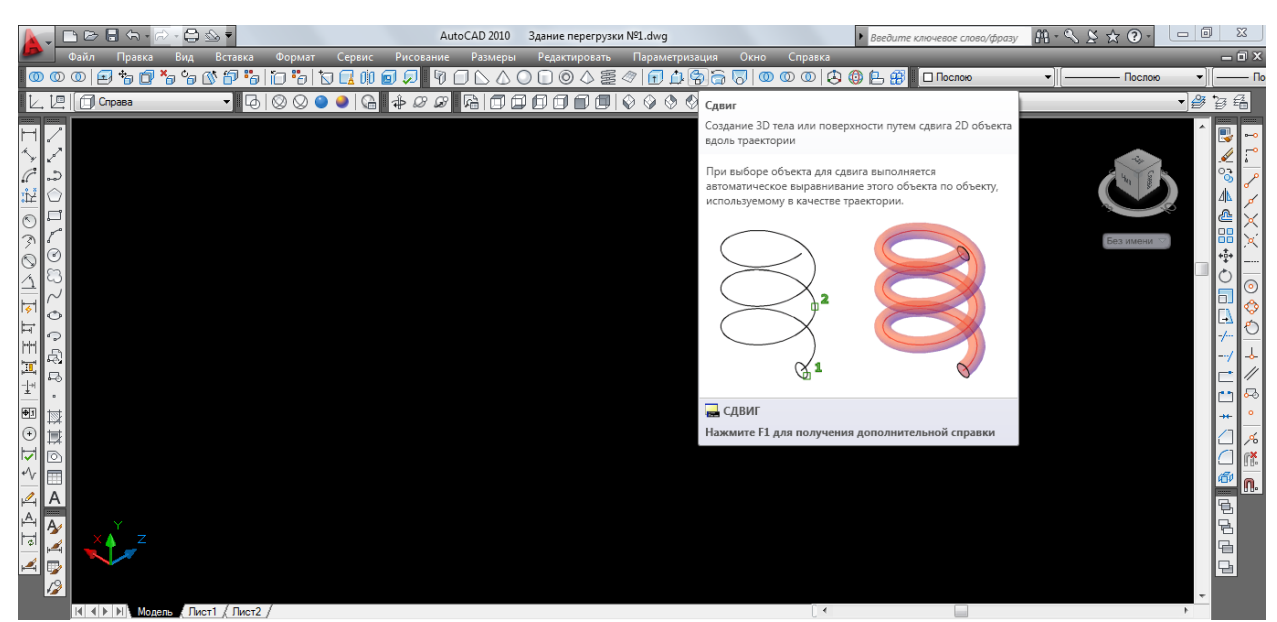

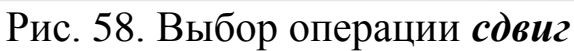

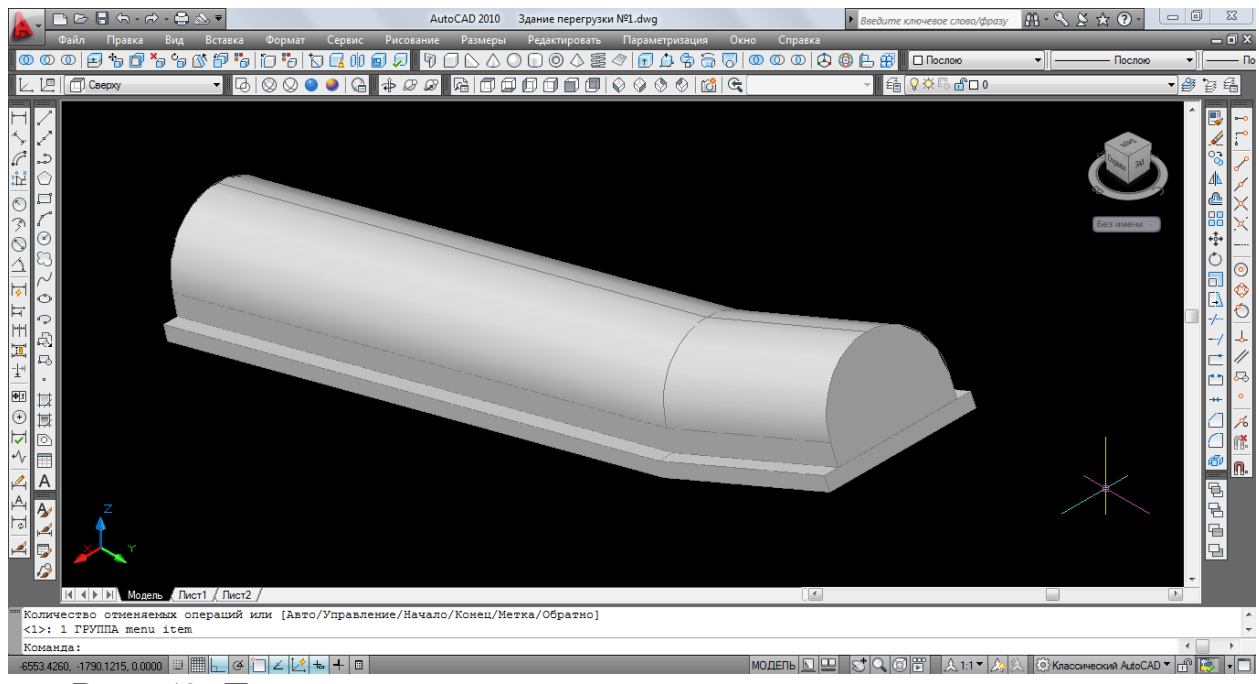

Рис. 59. Трехмерная модель галереи ленточного конвейера

# <span id="page-48-0"></span>**4. ЗАВЕРШАЮЩИЙ ЭТАП ТРЕХМЕРНОГО МОДЕЛИРОВАНИЯ ГЕНЕРАЛЬНОГО ПЛАНА**

После моделирования всех зданий генерального плана их необходимо собрать в единый технологический комплекс обогатительной фабрики. Для этого надо выбрать одно из зданий, которое будет служить начальной точкой отсчета для расположения всех других зданий относительно друг друга. В данном проекте таким зданием является инженерно-лабораторный комплекс.

Переносить здания необходимо только с помощью размерных линий и следить за тем, чтобы все здания располагались на одном уровне относительно земли. При расположении галереи, идущей от склада готовой продукции к пункту погрузки, пользуются *3D поворотом*, так как галерея имеет угол поворота. Так же при конечном расположении галерей достраиваются их опорные колонны, тоннели и коридоры. Построение данных объектов не сложное, поэтому описание технологии их построения не делалось.

Следующее что делают, это строят модели железных дорог. Технология построения заключается в том, что на виде и ПСК *спереди* чертят небольшие прямоугольники, которые в дальнейшем преобразовывают в рельсы, для чего с помощью применения команды *сдвиг*, выдавливают их на нужную длину. Далее переходят на юго-восточный изометрический вид и между рельсами вычерчивают шпалу, выдавливают её, копируют по всей длине рельс и объединяют все элементы в единое целое, получая рельсовое полотно (рис. 60). Из таких готовых полотен выстраивают линии железных дорог.

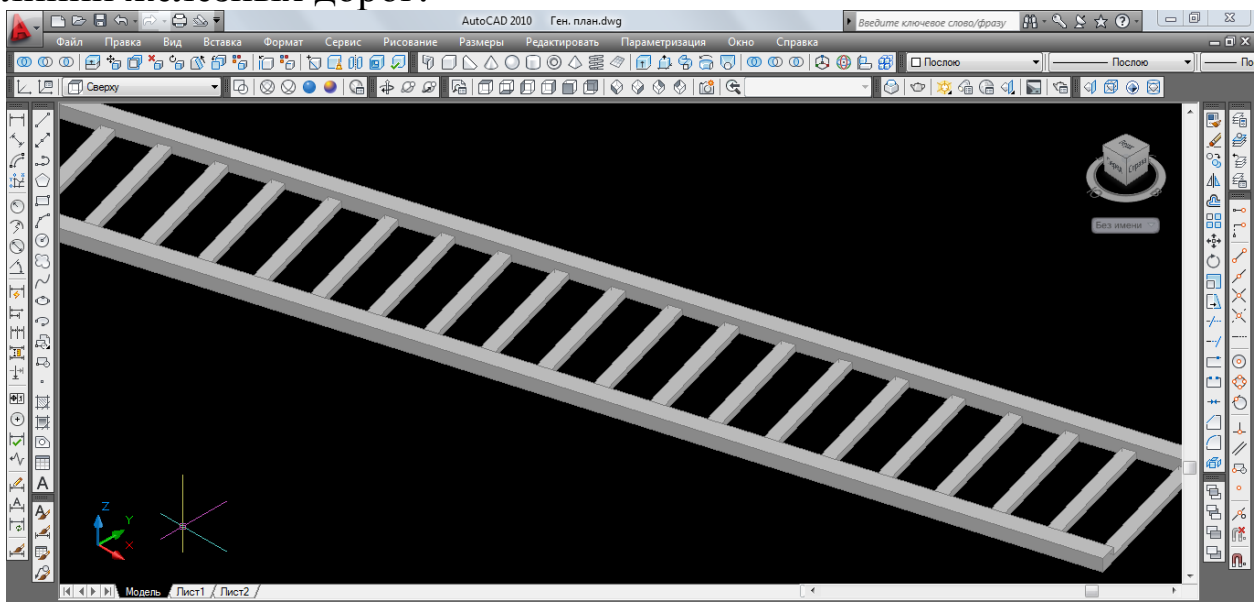

Рис. 60. Модель полотна железной дороги

После построения дорог, создают землю. Для этого берут на панели инструментов *моделирование солид – цилиндр* и строят его по двум касательным крайним точкам. Перед началом построения нажимают на правую кнопку мыши, вызывая контекстное меню, и в нем выбирают строку *2Т*. После чего на чертеже выбирают две самые отдаленные крайние точки, через которые будет проходить цилиндр, и задают с клавиатуры его высоту. Таким образом, получая вид земли.

Возле зданий необходимо сделать площадки. Переходят на вид сверху и визуальный стиль *2D каркас*. Выбирают полилинию и очерчивают ею здание таким образом, чтобы площадка не заходила под фундамент здания. После чего площадку выдавливают. Возле здания инженерно-лабораторного корпус делают две площадки, это необходимо будет для дальнейшего редактирования.

Далее делают технологические дороги. На виде сверху полилинией чертят дорогу нужной длины, ширины и изгибов (поворотов). Полученный плоский объект выдавливают.

Возле инженерно-лабораторного корпуса поставим две беседки и посадим деревья. Данные 3D объекты можно взять с использованием электронных ресурсов.

Теперь для получения более реалистичной картины генерального плана наложим на все построенные объекты материалы. Для этого на панели инструментов визуализация выбирают инструмент материалы (рис. 61).

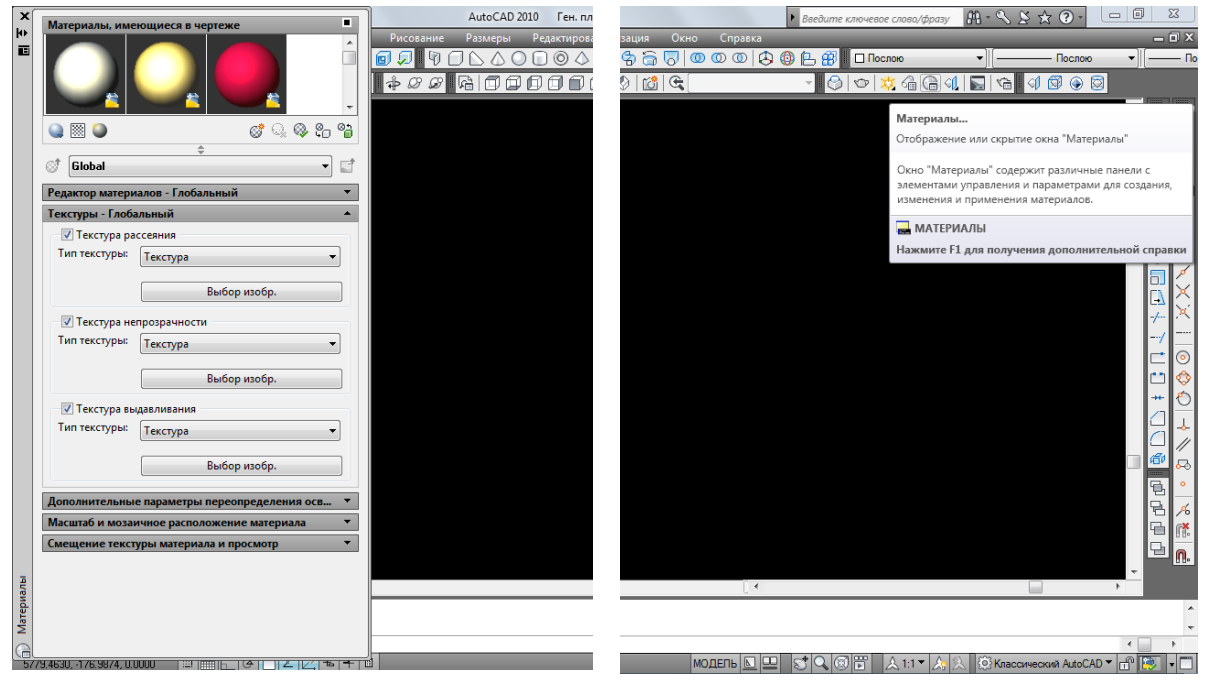

Рис. 61. Изображение выбора инструмента *материалы*

При этом с левой стороны окна программы появится дополнительное окно, в котором находится несколько вкладок. Это вкладка с материалами, имеющимися на чертеже; вкладка редактирования материалов и текстуры; вкладка масштаб и мозаичное расположение материала и другие. Используя эти вкладки, можно на объекты накладывать как уже существующие материалы, так и созданные вновь. Наложение материала происходит простым перетаскиванием с помощью мышки необходимого материала на нужный объект.

В результате проделанной работы в программе AutoCAD получают трехмерное изображение генерального плана обогатительной фабрики «Северная» (рис. 62).

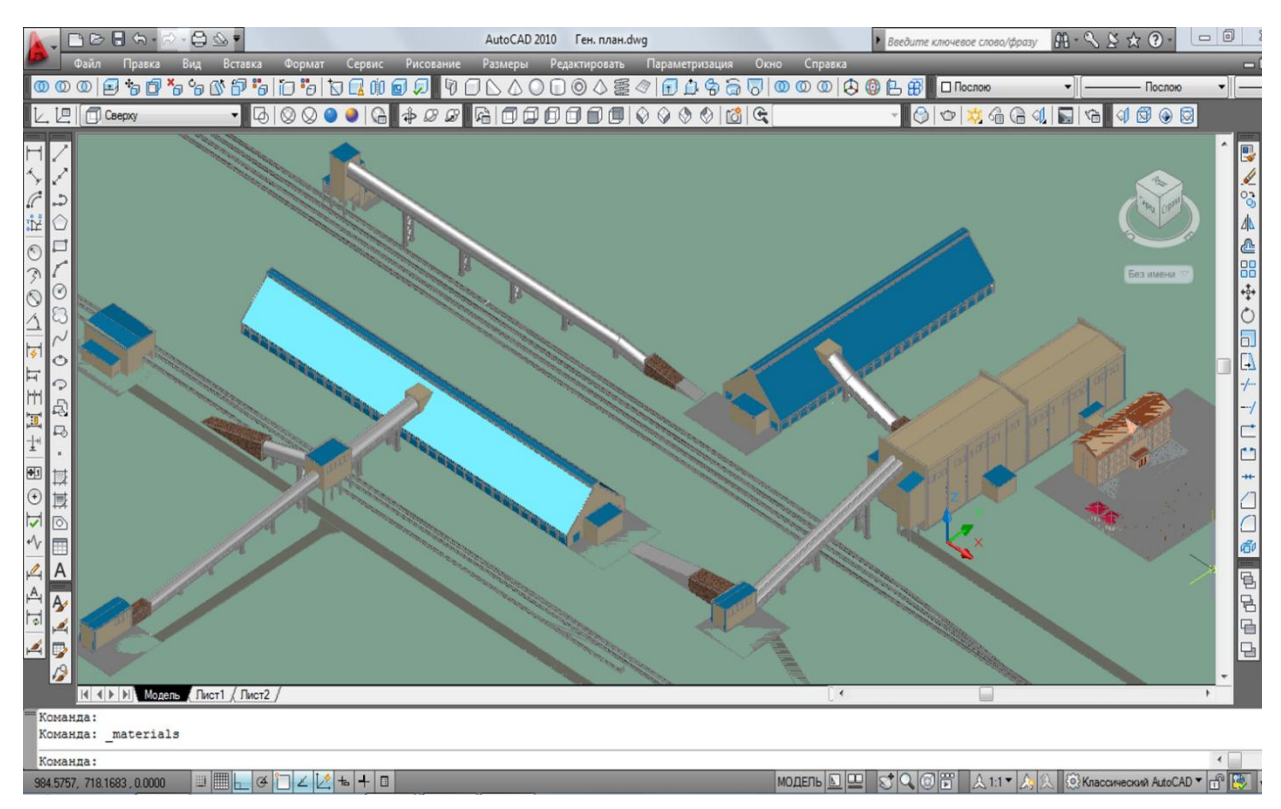

Рис. 62. Смоделированный в САПР AutoCAD генеральный план ОФ «Северная»

### <span id="page-52-0"></span>**5. КОНТРОЛЬНЫЕ ВОПРОСЫ**

- 1. Выбор места строительства обогатительной фабрики.
- 2. Требования, предъявляемые к промплощадке.
- 3. Задачи вертикальной и горизонтальной планировки промплощадки.
- 4. Что входит в состав генерального плана?
- 5. Чем руководствуются при проектировании генплана?
- 6. Основная задача САПР *AutoCAD*.
- 7. Базовый набор элементов (солидов), с помощью которых можно создать простые объекты.
- 8. Назначение операций: *сложение*, *вычитание* и *пересечение* тел.
- 9. Назначение команд *объединение* и *вычитание*.
- 10. Команды, с помощью которых создают трехмерные объекты.
- 11. В каких случаях применяют *полилинию*?
- 12. Применение команды *вытягивание*.
- 13. Применение команды *выдавливание*.
- 14. Назначение элемента *ящик*.
- 15. С помощью чего делают 2D-каркас здания?
- 16. Как начертить отрезок с заданным углом?
- 17. Как начертить единую траекторию с различными углами подъема?
- 18. Назначение команды *сдвиг*, и где она находится?
- 19. Как переносить модель здания?
- 20. Как собрать все модели зданий генерального плана в единый технологический комплекс?

#### <span id="page-53-0"></span>**ЛИТЕРАТУРА**

Основная литература

1. [http://pasha-sevkav.blogspot.ru/2010/12/autocad-autocad.](http://pasha-sevkav.blogspot.ru/2010/12/autocad-autocad) html (критично о практичном, нужном и полезном: AutoCAD для новичков или самоучитель по AutoCAD).

2. http://autocad-specialist.ru/3d/s-chego-nachinayetsya-3dmodelirovaniye-v-autocad.html (С чего начинается 3D моделирование в AutoCAD).

Дополнительная литература

3. ВНТП 3-92 Временные нормы технологического проектирования углеобогатительных фабрик / Минуглепром.

4. Разумов, К. А. Проектирование обогатительных фабрик. – М.: Недра, 1952.

5. Койбаш, В. А. Проектирование углеобогатительных фабрик / В. А. Койбаш, В. Я. Король. – М.: Госгортехиздат, 1954.

6. Учебное пособие по «AutoCAD 2010» для студентов специальностей дневного, вечернего и заочного отделений / В. В. Глотова, И. М. Лебедева, А. Ю. Борисова, М. В. Царева; Моск. гос. строит. ун-т. – М.: МГСУ, 2011. – 138 с.

7. СН 245-71 «Санитарные нормы проектирования промышленных предприятий».

8. СНиП 2.09.04-87 «Административные и бытовые здания».

9. http://www.oksshs.ru/ (Строительная компания «Сибшахтострой»).